## QUICKBOOKS ONLINE PLUS: A COMPLETE COURSE 2016

Chapter 6 Sales and Receivables: Product and Service Items

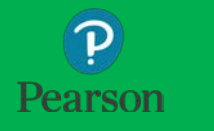

#### Lecture Focus

- Add Company Logo
- Customize Business Forms
- n Create Locations and Classes
- □ Set up Sales Tax
- □ Record sales on account and cash sales for products/inventory items with sales tax
- □ Discuss FIFO inventory valuation
- Record Sales Discounts
- □ Create and convert Delayed Charges
- □ Record payments by debit and credit cards
- □ Add new products and terms
- □ Record NSF transactions
- □ Prepare, customize, and save customized reports

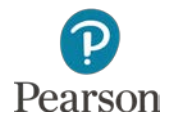

### Lecture Notes

- □ Lecture for Chapter 6 will not match text material
- □ Lecture designed to illustrate key points in chapter
- $\Box$  Examples and coverage may not encompass everything in the chapter
- □ In Chapter 6, Your Name's Beach Barkers is used to present lecture information
- $\Box$  Not all transactions used in reports are shown in detail
- □ Lecture for illustrative purposes only—not to be completed by students
- $\Box$  Do not record transactions illustrated in lecture
- □ Google Chrome used for Web browser

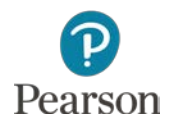

## Training Tutorial and Procedures

- Use Test Drive Company to **Drill** and practice
- Use Your Name's Beach Barkers to **Do**
	- Record and save entries—pay careful attention to quantities, amounts, and dates when recording transactions with inventory
	- Enter Additional Transactions at end of chapter to reinforce
- □ Print, export to Excel, or submit work as instructed
- Use dates provided in text
- $\Box$  Use 2016 as the year
- Note: Test Drive Company has automatic date changes built into company so dates do not always match

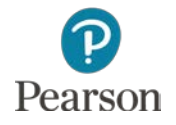

#### Accounting for Sales and Receivables

- □ Chapter 3 transactions were prepared for service items
- □ Chapter 6 transactions include inventory items
- $\Box$  When selling inventory, must charge sales tax
- □ Inventory valuation method used in QuickBooks Online is **FIFO**
- □ Sales Discounts are given for early payments
- □ May receive Non-Sufficient Funds (NSF) checks
- $\Box$  Reports are prepared to manage  $A/R$ , review sales, manage products/inventory, and provide accountant information

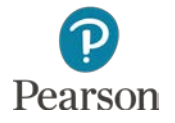

## Customize QuickBooks Online

- □ In Chapters 6-8, QuickBooks Online will be customized
- $\Box$  Items customized
	- **D** Add and use Company Logo
		- **Small picture that will appear in** 
			- Home Page of QBO
			- **Business Documents**
	- **Business Forms**
	- **O** Reports

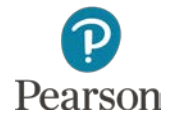

## Download Logo Files

- Download Logo Files
	- **<u>n</u>** Use USB drive
	- **D** Open Web browser
	- **Enter address:** 
		- **<http://www.pearsonhighered.com/horne/>**
	- Click **Logo Files**

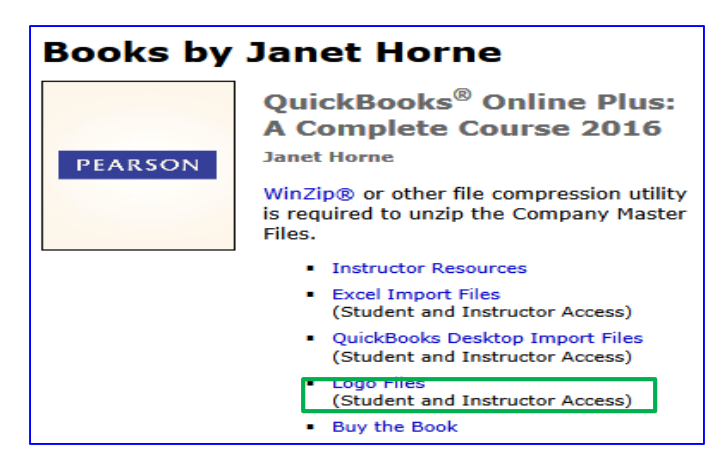

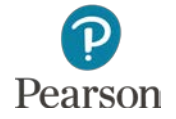

## Download Logo Files

#### **O** Click the drop-down list arrow next to **logo\_imports.zip**

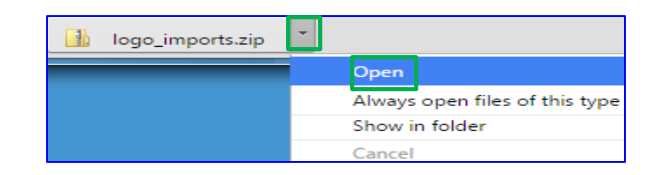

Click **Open**

Click **Extract all files**

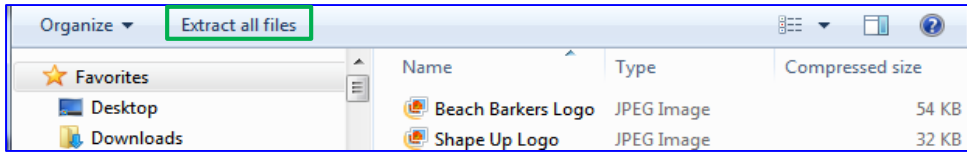

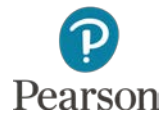

## Download Logo Files

#### Click the **Browse** button

#### **O** Scroll through list of storage locations

**D** Click USB location

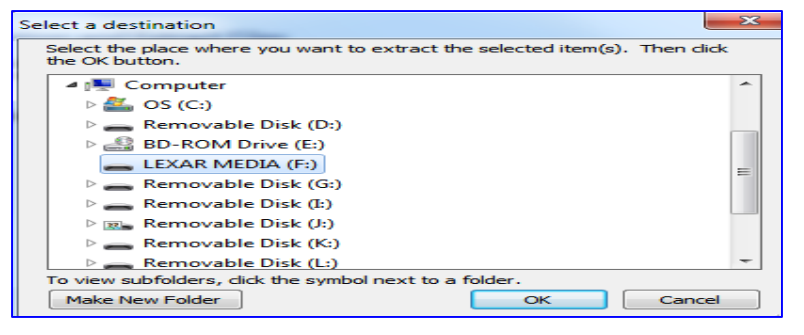

#### Enter **Logo Files** next to USB location

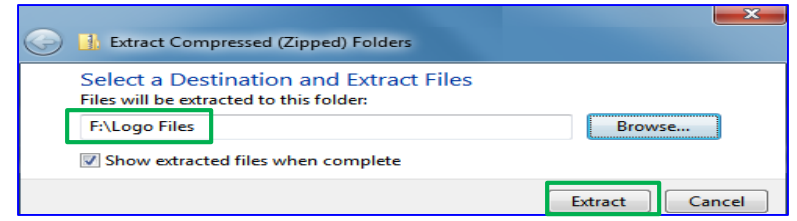

#### Click **Extract**

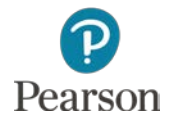

### Import Logo

#### □ To import Beach Barkers Logo:

- Click **Gear** icon
- Click **Account and Settings** or **Company Settings**
	- **QBO Update**: Screens for Your Name's Beach Barkers may match the ones in the Test Drive Company or the ones in the text
- $\Box$  Click Pen icon for Company name
- Click **+** in the lower-right corner of empty logo
- **□** Scroll through the list of storage locations
- **D** Click the USB drive location
- Double-click the **Logo Files** folder
- Click **Beach Barkers Logo**, click **Open**

Company name Company logo Shown on sales forms and purchase orders.

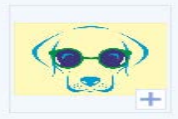

Click **Save** then click **Done** on the Settings page

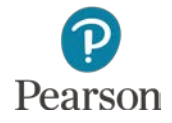

- Click the **Gear** icon
- Click **All Lists** in the Lists column
- Click **Custom Form Styles**
- Click **Edit** for Standard Master form
- □ To edit the Standard Master form
	- Use the **Style** tab
	- In the Logo box, click the third color in the left column

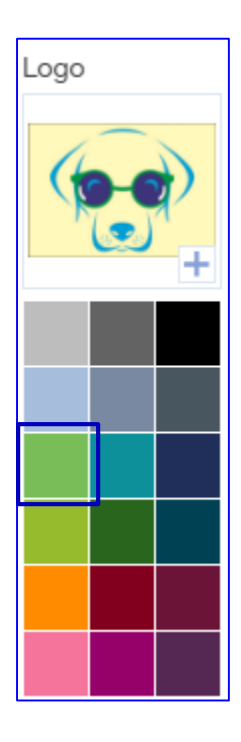

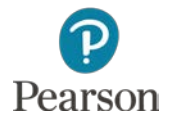

- Click **Appearance** tab on the left side
- Logo
	- **D** Click Medium for Logo crop, resize, align section
	- **¤ Click Right** for Logo placement section

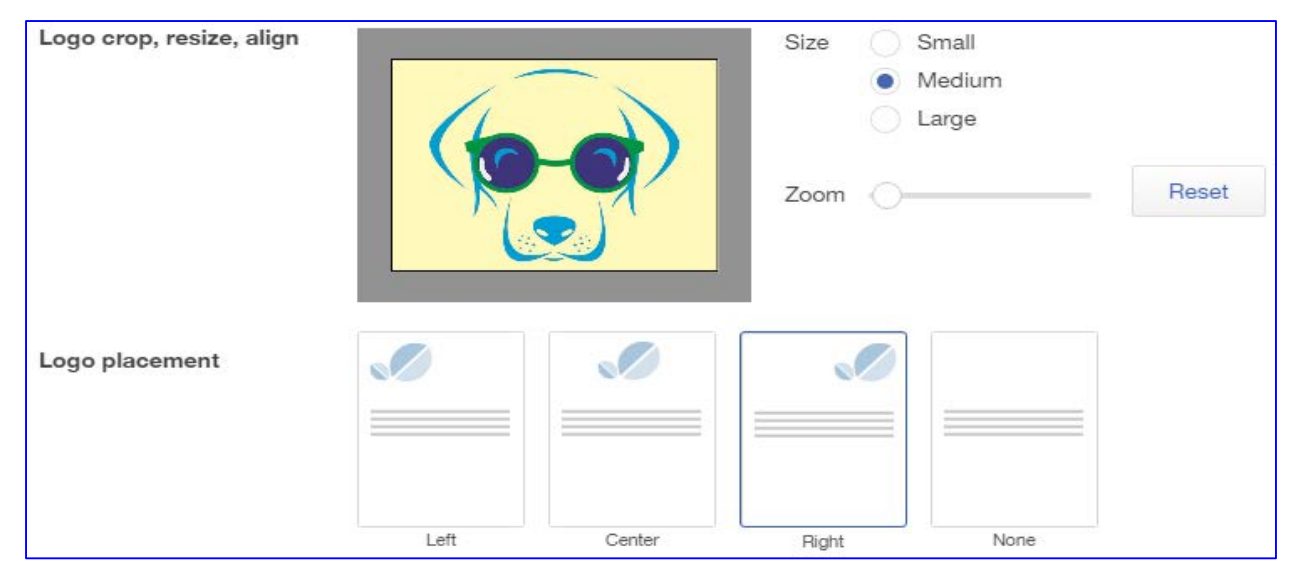

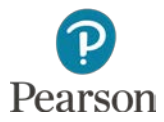

- Click **Header** tab on left side
- Click **Country** to remove check mark
- □ Verify selection of
	- **O** Company name
	- **D** Address
	- **O** Email
	- **D** Website
	- **D** Phone

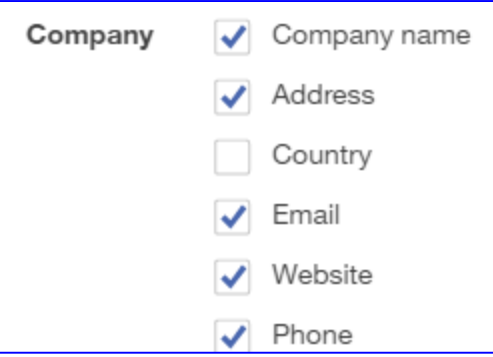

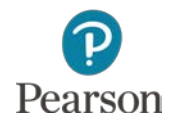

#### Click **Activity Table**  tab

- Need to have column headings print on a single line
	- **D** Make changes in the **Columns** section
		- Change **Description**  width to approximately **53**
			- Click **+** or **–** to increase or decrease
		- Change **Quantity** width to approximately **11**

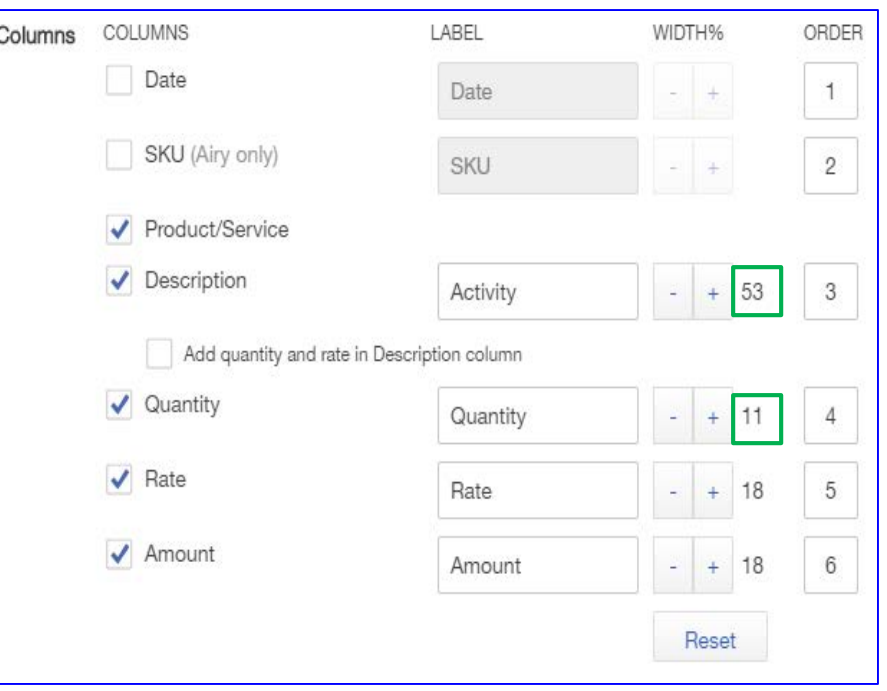

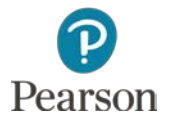

 Click **Footer** tab Verify Message to customer as **Thank you for your business!**

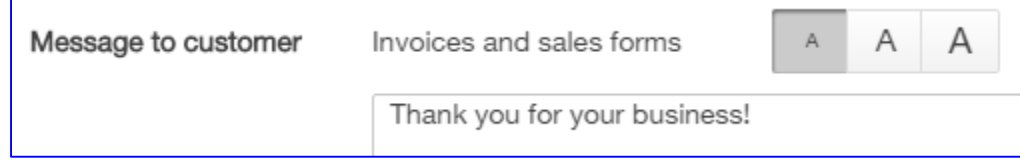

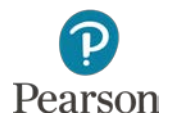

Copyright ©2017 Pearson Education, Inc. All Rights Reserved

## View Customized Business Form

#### Click **Preview or print** button

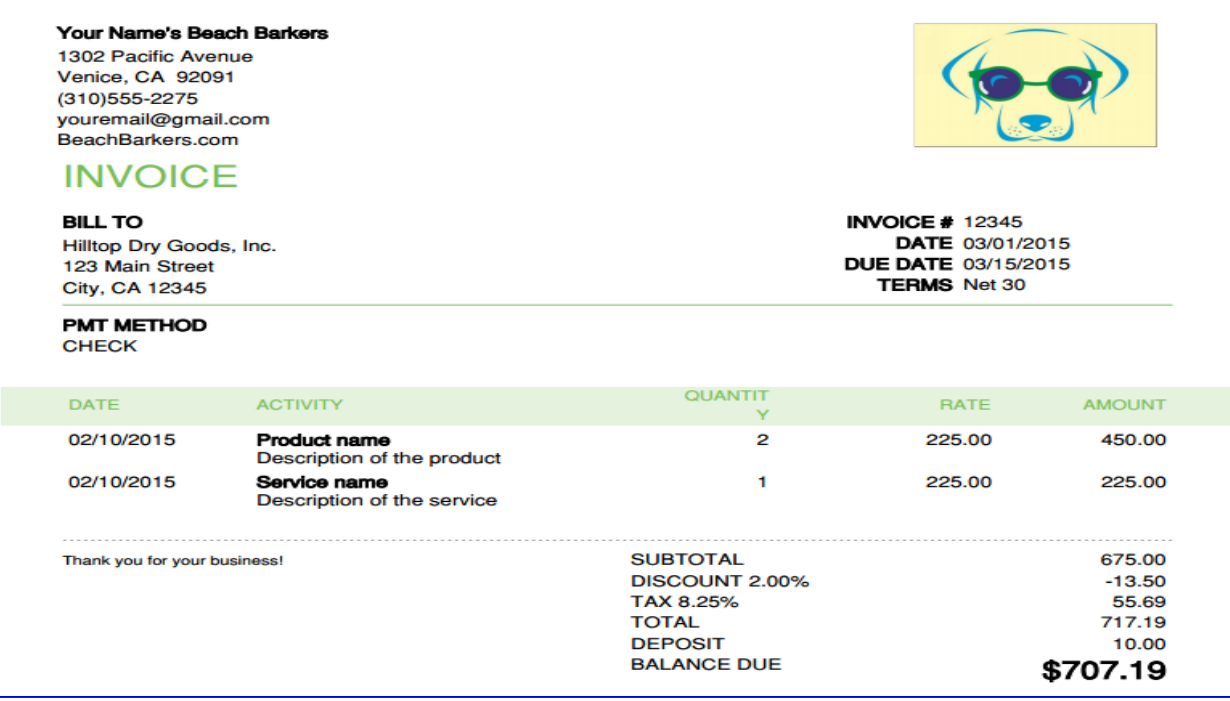

#### When finished, click the **Save** button

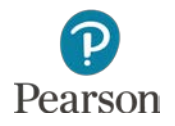

## Categorizing Transactions

- Use to track income and expenses for separate parts of your business
- $\Box$  Track by stores, departments, regions, offices, divisions
	- **<u>Eleccitions</u>** 
		- **Prepare separate invoice or sales receipt for each store**
	- **O** Classes
		- **Prepare separate invoice or sales receipt for each class or enter a** class on each line
	- **D** Both
		- Combine Location for invoice or sales receipt and Classes for each line

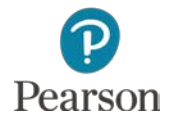

## Change Settings

- Change Settings to Track Classes, Track Locations, and to activate Purchase Orders
- Click the **Gear** icon
- Click **Account and Settings** or **Company Settings**
	- **QBO Update**: Company Settings may have been changed to match the Test Drive Company
	- **Lecture will point out both**

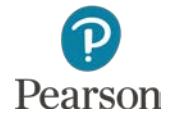

Copyright ©2017 Pearson Education, Inc. All Rights Reserved

### Activate Purchase Orders

- Click **Expenses** tab
- Click the **Pen** icon for Purchase Orders
- Click the check box for **Use purchase orders** to turn the feature **On**
- Click **Save**

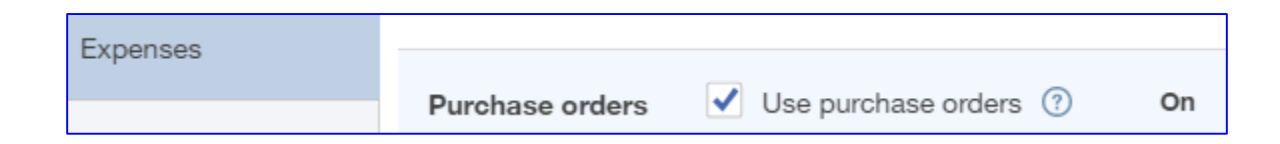

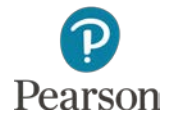

## Show Custom Numbering

- **New:** Not in Text
- □ Locations textbox used in forms
	- **O** Form number not shown
	- **D** To select Customer Transaction Numbers:
		- Click **Sales** tab
		- Click **Pen** icon for **Sales Form Content**
		- Click check box for **Custom Transaction Numbers**
		- Click **Save**

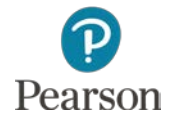

## Activate Classes and Locations

Ad

- Depending on what is shown on your screen, do one of the following:
	- **Q** Company Settings: Use the **Company tab**
	- **E** Account and Settings: Click the **Advanced tab**
- □ Click the **Pen** icon for Categories
- Click **Track classes** to turn **On**
	- Leave Assign classes as **One to each row in transaction**
- Click **Track locations**
	- Leave Location label as **Location**
- Click **Save**
- Click **Done** on Accounts and Settings screen

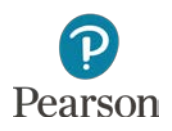

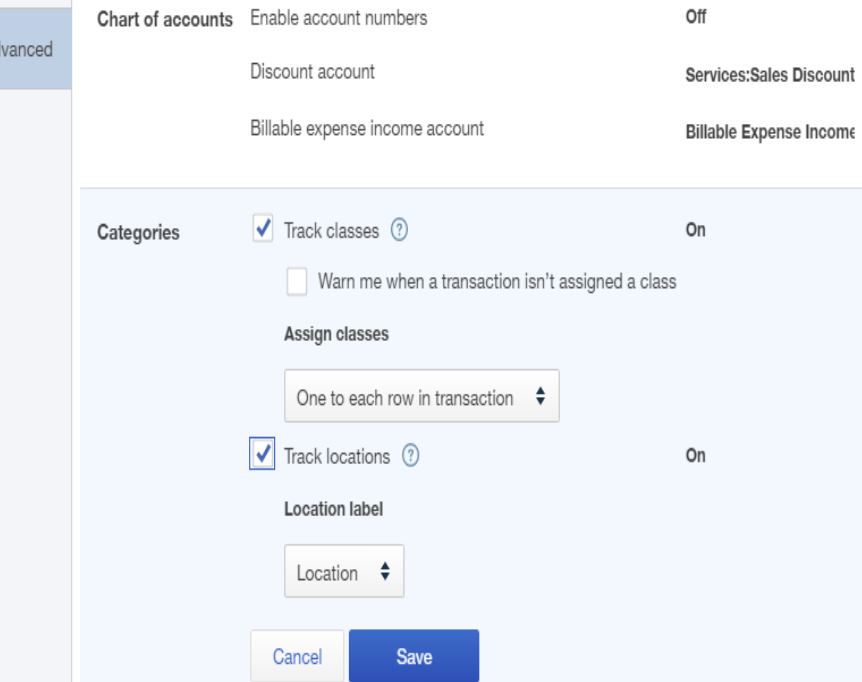

## Add Locations

- $\Box$  Location tracking will track transactions for each Location—Venice and Malibu
- Add Locations:
	- Click **Gear** icon
	- Click **All Lists** in Lists column
	- Click **Locations**
	- Click **New**
	- Enter **Venice**

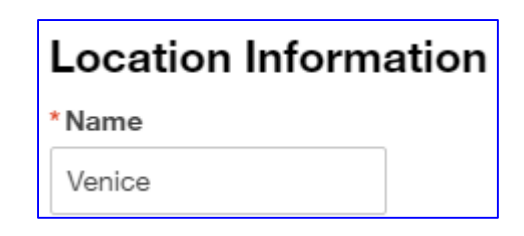

Since no changes are required, click **Save**

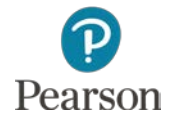

# Add Additional Location

- To add another location, click **New**
- Enter **Malibu**
- Click **This location has a different address where customers contact me or send payments**
- Enter address: **24183 Pacific Coast Hwy**
- Press **Tab**
- Enter city: **Malibu**
- Press **Tab**
- Enter Zip code: **90265**
- Click **Save**

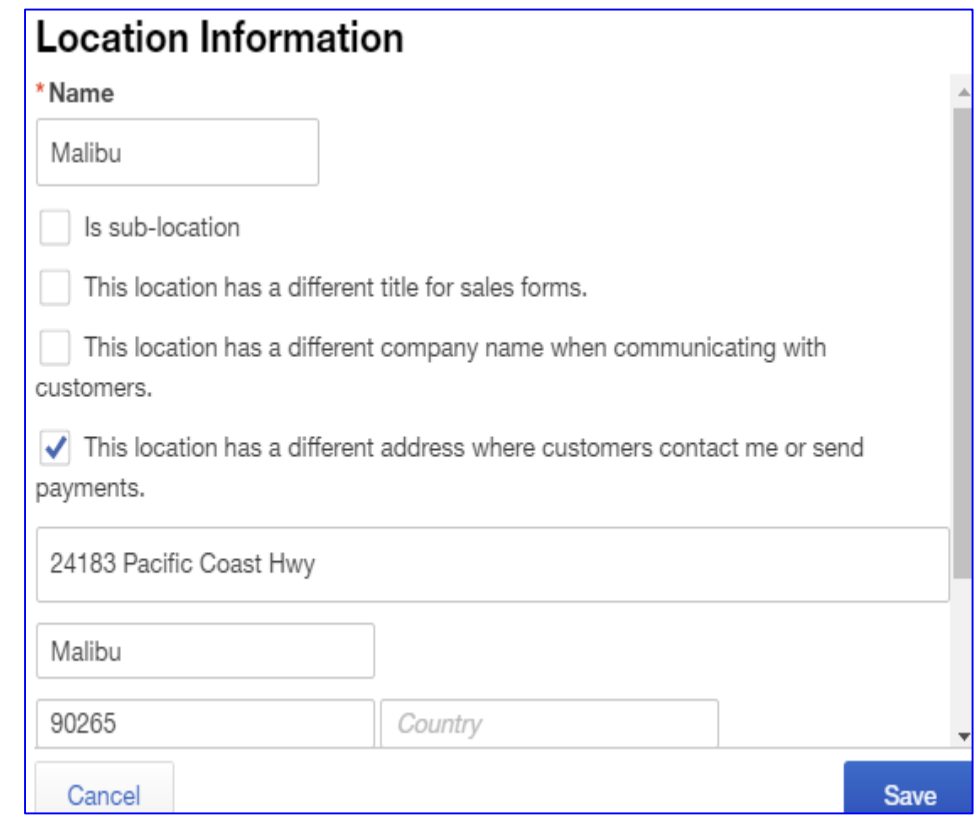

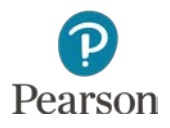

### Add Classes

- □ Since Locations tracks Venice and Malibu, Classes can be used to track departments—Dog Care and Boutique
- Click **<All Lists** at the top of the Locations screen
- Click **Classes**
- Click **New**
- Enter **Dog Care**
	- **<u>n</u>** Used for all service items
	- **D** Not taxed
- Click **Save**

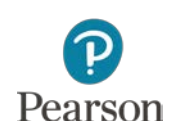

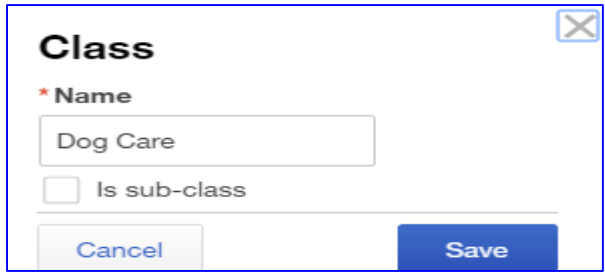

### Add Classes

#### Repeat to add **Boutique**

**D** Used for all inventory items

**O** Sales tax charged

#### View Class Lists for Products and Services

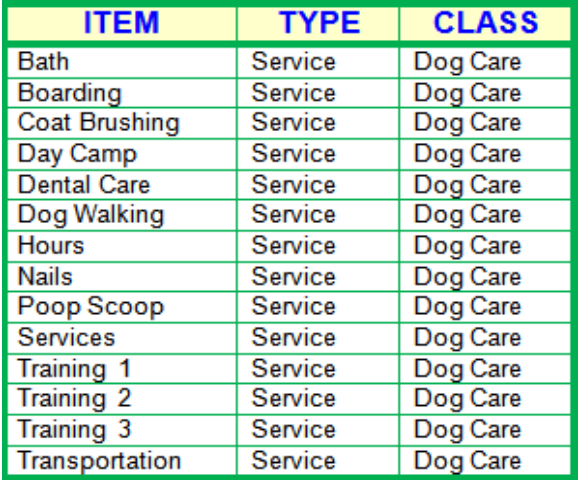

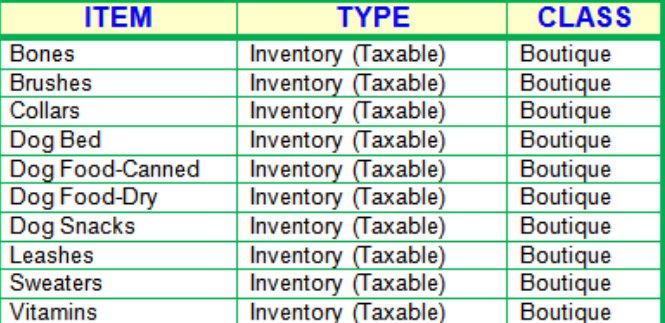

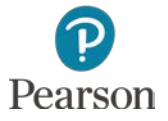

## Add New Sales Term for Discount

- □ In order to allow early payment discounts, a new Sales Term must be added
	- Click **<All Lists**
	- Click **Terms**
	- **n** Click the **New** button
	- Add Terms for: **2% 10 Net 30**
		- Enter Name: 2% 10 **Net 30**
		- Click **Due in fixed number of days**
			- Enter **30** for days
		- Click **Apply discount if paid early**
			- Enter 2 for % if paid within
			- **Enter 10 for days**
		- Click **Save**

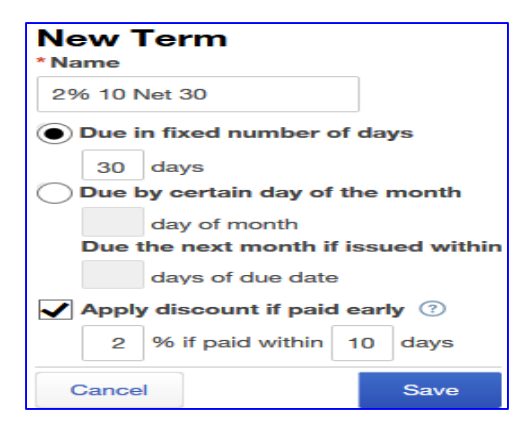

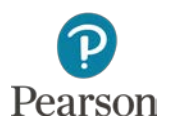

## Add New Sales Terms for Due on Receipt

- □ There are instances where you bill a customer and require immediate payment **E** Click **New** button Name: **Due on receipt**
	- Due in fixed number of days: **0**
	- Click **Save**

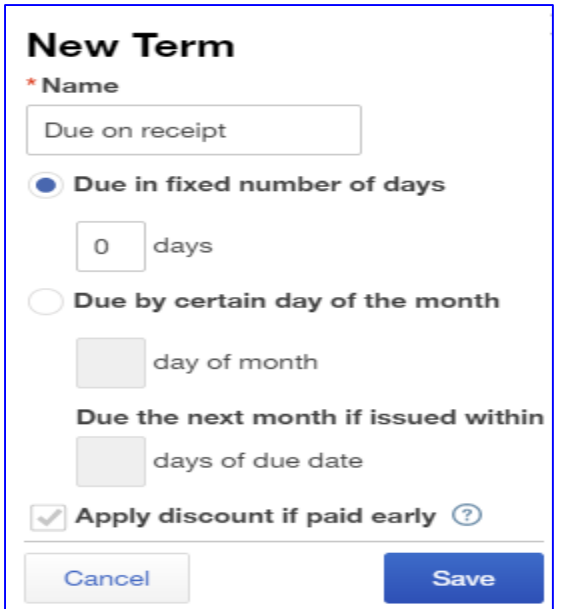

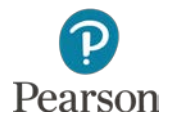

## Debit and Credit Cards

- □ Debit and Credit card payments may be accepted for sales and payment receipts
- □ Debit and Credit cards are treated like a payment by check
- □ Payments for Sales or Customer Accounts go into Undeposited Funds account until bank deposit is made
- Accepting Credit card payments means credit card company deals with non-payment of accounts

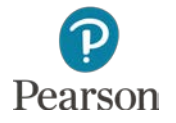

# Add Payment Methods: Debit Card

- Payment methods identify which types of payments you accept
- □ To add Debit card to Payment Methods List:
	- Click **<All Lists**
	- Click **Payment Methods** on Lists screen
	- Click **New**
	- Enter **Debit Card**
	- Click **Save**

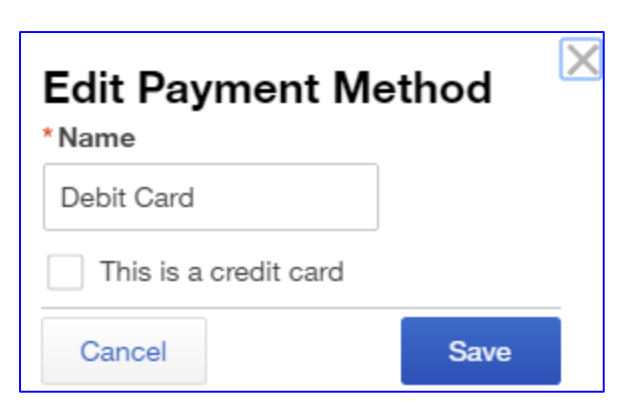

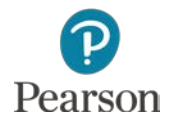

# Add Payment Methods: Credit Card

- □ To add specific Credit Card to Payment Methods List:
	- Click **New**
	- Enter credit card name—**MasterCard**, **Visa**, and others
	- Click **This is a credit card**
	- Click **Save**

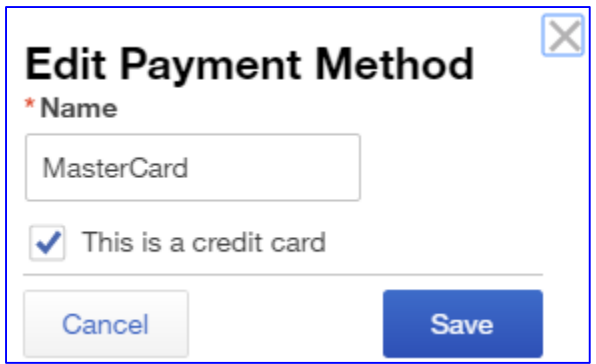

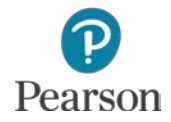

## Delete Payment Method

□ Delete the generic Credit Card payment method Click the drop-down list arrow for **Credit Card** Click **Delete**

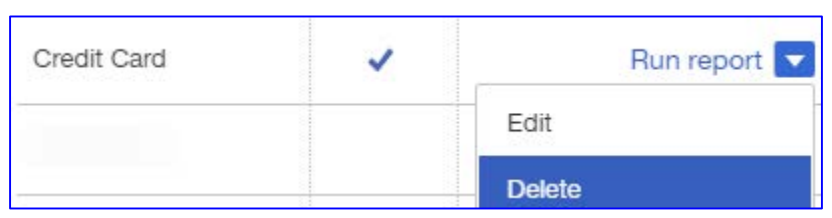

 Click **Yes** on the message **Are you sure you want to delete this?**

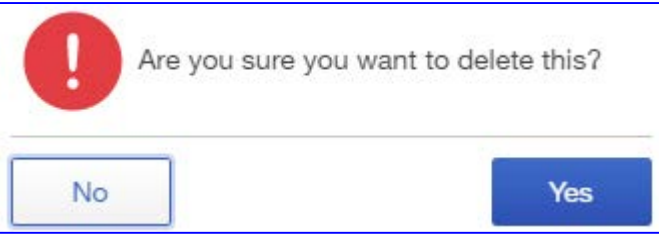

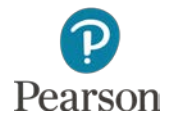

## View Payment Methods List

#### View your Payment Methods List

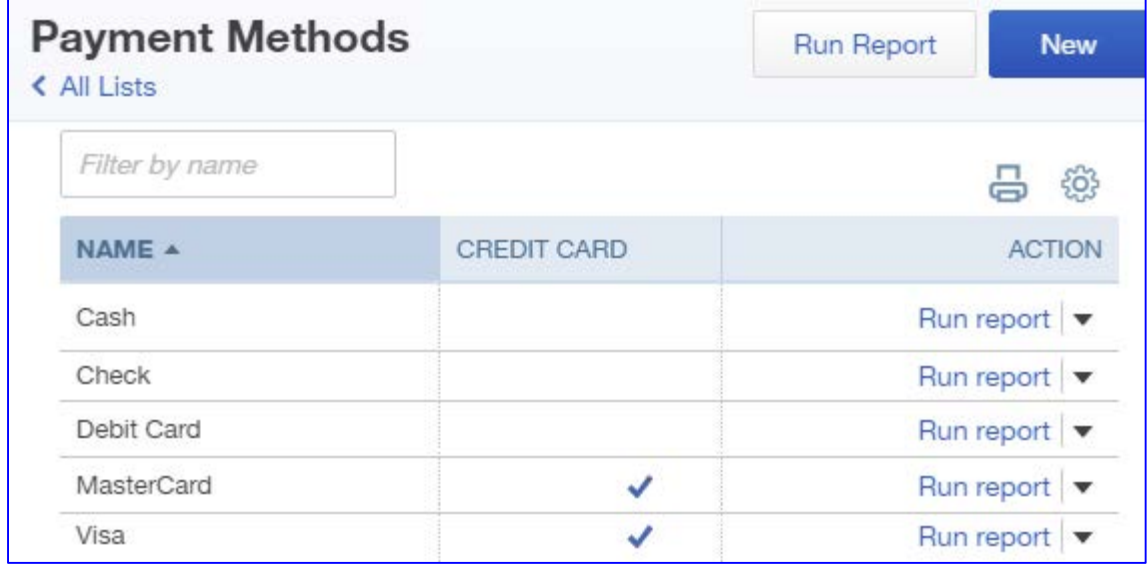

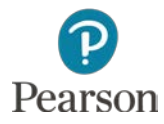

### Add Credit Card to Customer's Account

- Add Credit Card to Customer's account
	- Click **Customers** on Navigation bar
	- Click the drop-down arrow list for the individual **Customer**
	- Click **Edit**
	- Click **Payment and billing** tab
	- Click **Preferred payment method** drop-down list arrow
	- Click **Credit Card** name—**Visa** in example
	- Click the **No credit card information button**
	- **Enter Credit Card:** 
		- **Number**
		- **Expiration Date**
		- Name on Card
	- Click **OK**

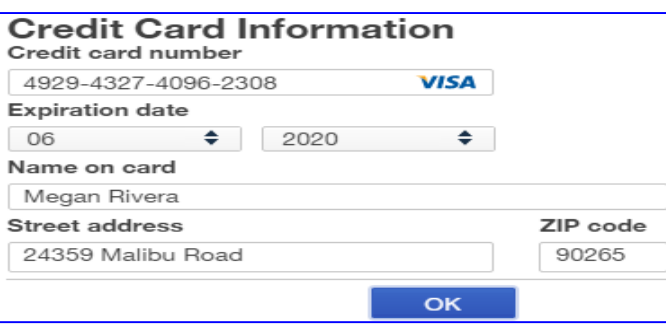

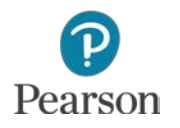

## View Customer Information

- Once credit card information entered
	- **O** Shows as the Preferred payment method
	- **O** For security, only last four digits shown for credit card number

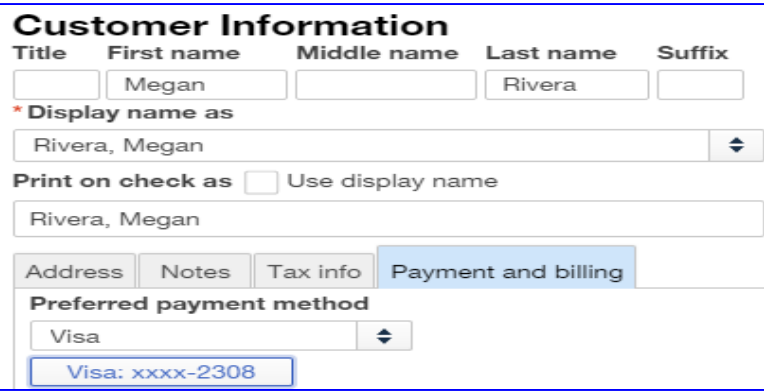

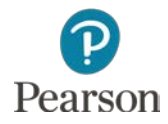

## Enter Notes in Customer Accounts

- With Customer Information shown, click **Notes** tab
- $\Box$  Enter the note
	- **O** Example:
		- Enter the note: **Dog's Name: Buttercup**

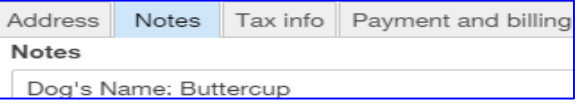

 Click **Save** View Note in account

#### Rivera, Megan  $\Box \ \vartheta$

24359 Malibu Road, Malibu, CA 90265

Dog's Name: Buttercup

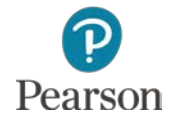

Copyright ©2017 Pearson Education, Inc. All Rights Reserved

## Sales Tax

- □ Percentage of a sale
- □ Charged by government agencies for sales of
	- **O** Products—charged by some states
	- **□** Services—some states also charge sales tax for services
- □ California charges sales tax on inventory items
- □ Customer pays sales tax on purchase price
- □ Your Name's Beach Barkers responsible to forward sales taxes collected to government

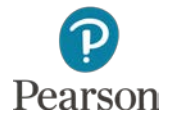
### Sales Tax Center

 Must Complete Setup **D** Add government agencies **O** Tax rates **D** Settings Pay Taxes **D** View in Sales Tax Center **Pay in Sales Tax Center** 

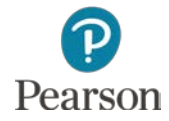

### Activate Sales Tax

#### Click **Sales Tax** on Navigation bar

#### View Sales Tax Center

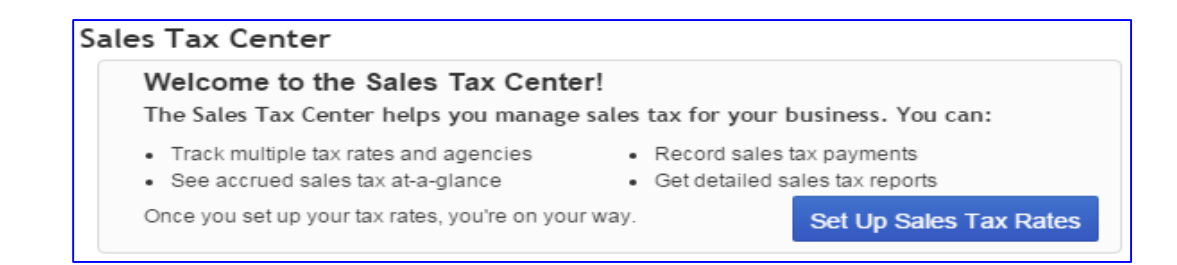

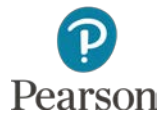

## Set Up Sales Tax Rates

- Click the **Set Up Sales Tax Rates** button
	- **E** Accept the Sales Tax Settings selected
	- Accept **Single tax rate**
	- Enter the Tax name: **California Sales Tax**, press **Tab**
	- Enter the Agency name: **State Board of Equalization**,

press **Tab D** Enter the Rate: **8** Click **Save**

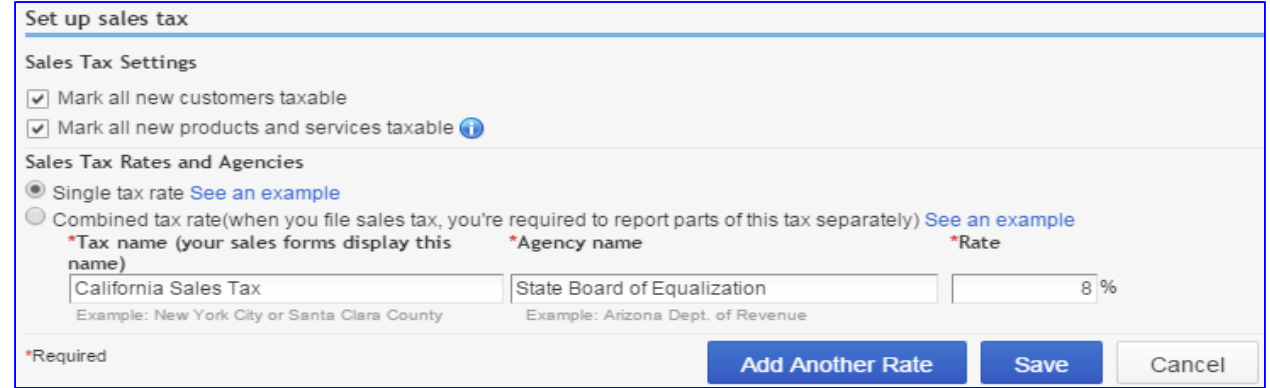

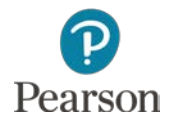

### View Sales Tax Center

- □ Sales Tax Center now shows two sections:
	- **O** Sales Tax Owed
	- **Recent Sales Tax Payments** 
		- No details shown for either because no sales tax or payments recorded

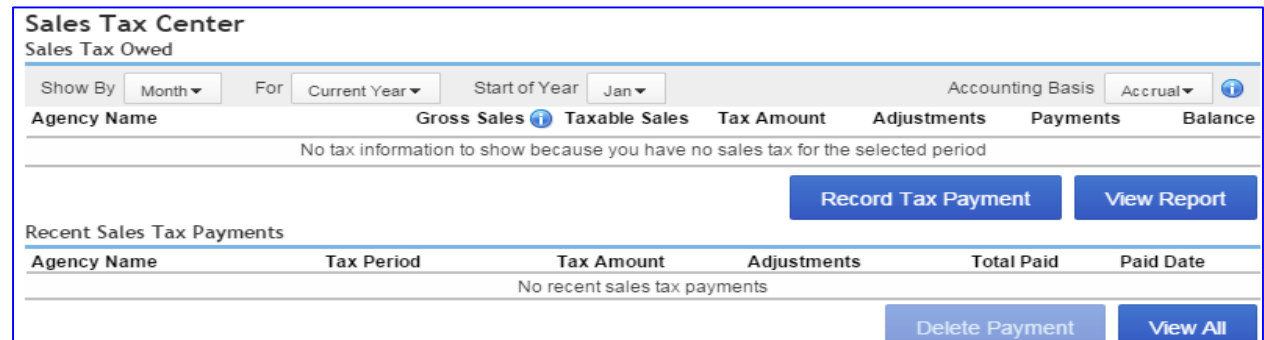

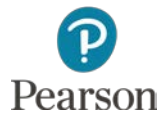

## Mark Inventory Items Taxable

- □ Each Product/Inventory Item must be marked **Taxable** 
	- Click **Gear** icon
	- Click **Product and Services** in the Lists column
	- Click **Edit** for **Bones**
	- Click **Is taxable**
- Name<sup>\*</sup> Bones Sales price/rate Income account  $0.00$ Sales of Product Income  $\Rightarrow$ Is taxable
- Click **Save and Close**
- □ View Taxable Item in Products/Services List

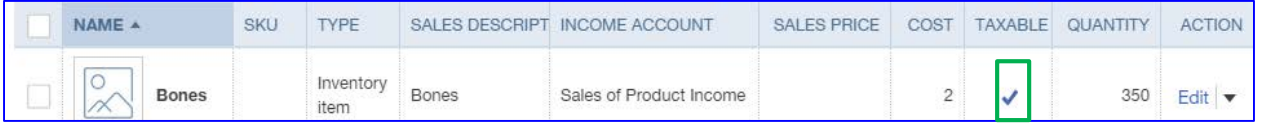

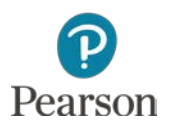

### **Inventory**

- □ QBO tracks each inventory item
	- **D** Number on hand
	- **D** Value of items
- $\Box$  Create Inventory Items enter amount paid
	- **E** Amount used to determine value of inventory
- Purchase inventory enter amount paid
	- **Q** Purchase price may be different from original price
- □ QuickBooks Online uses FIFO (First In, First Out) inventory valuation

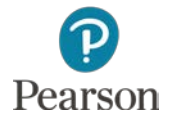

### **Inventory**

- □ Purchase Inventory use Asset account: Inventory Asset
- □ Sell Inventory Item
	- **Removed from Inventory Asset**
	- **Entered into Cost of Goods Sold**
	- **E** Amount entered based on FIFO calculations

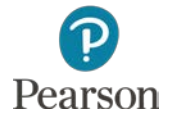

# **FIFO**

#### □ Example:

- $\Box$  First Purchase: 3 Widgets  $\oslash$  \$5 = \$15 Value
- Second Purchase: 5 Widgets  $@$  \$7 = \$35 Value
	- **Inventory Value =**  $$50$
- $\blacksquare$  Sell 5 Widgets  $\omega$  \$12 = \$60
- **D** Journal Entry
	- $\blacksquare$  Debit Cash or Accounts Receivable = \$64.80
	- $\blacksquare$  Credit Sales = \$60
	- Gredit Sales Tax Liability  $= $4.80$
	- $\blacksquare$  Debit Cost of Goods Sold  $= $29$ 
		- **FIFO calculation:** 
			- Sell 3 Widgets  $\omega$  \$5 = \$15 (First purchase)
			- Sell 2 Widgets  $\omega$  \$7 = \$14 (Second purchase)
	- Gredit Inventory Asset  $= $29$

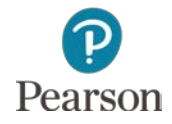

# View Inventory Valuation Summary

- □ Prepare the Inventory Valuation Summary to see information for each product/inventory item on hand
- □ For each item, report shows
	- **O** Quantity
	- Asset Value
	- **D** Average Cost

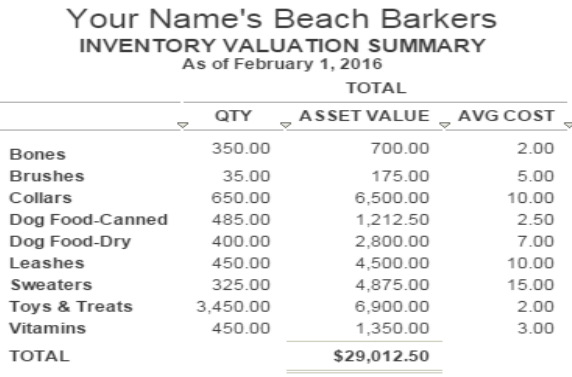

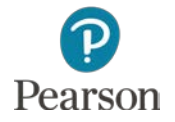

## Enter Sale on Account: Merchandise

#### □ Enter Sale on Account for Inventory sale

- Example: Monroe Miller purchased 1 Sweater \$45, 2 Brushes \$25 each, 5 Bones \$10 each for his dog, Max. Location: Malibu.
- Click **Plus** icon, click **Invoice** in Customers column
- Click drop-down list arrow for Customer, click **Monroe Miller**
- Click drop-down list for **Terms**, click **2% 10 Net 30**
- Enter **Date**
- Tab to **Invoice no.** and enter **1040**
	- Lecture shows Invoice no. textbox

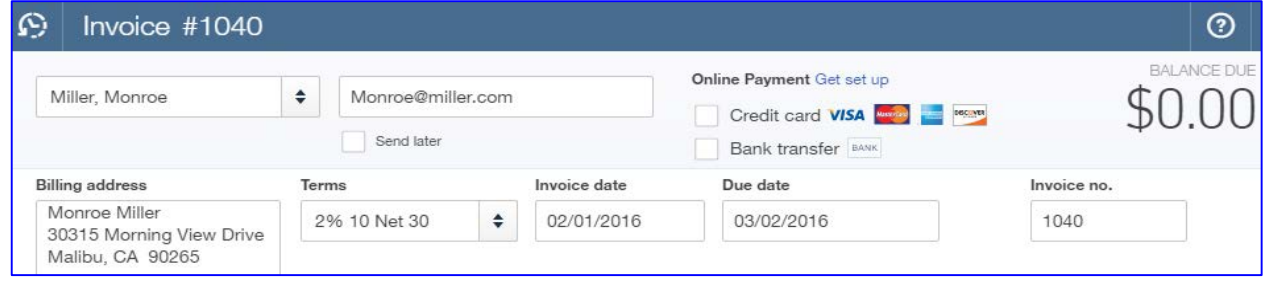

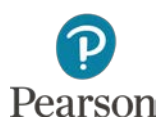

### Continue Sale on Account: Merchandise

- □ Continue Recording Invoice 1040
	- Click drop-down list arrow for **Location**, click **Malibu**
	- **O** Complete Line 1
		- Click drop-down list arrow for Product/Service
		- Click **Sweaters**
		- Tab to **Rate**, enter 45
		- Click drop-down list arrow for **Class**, click **Boutique**
			- Hint: In text anything with sales tax is **Boutique** for class

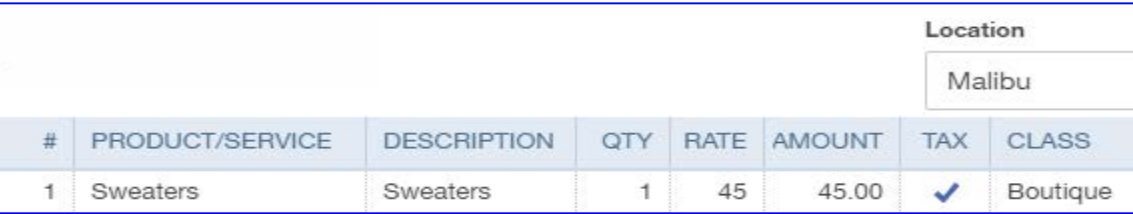

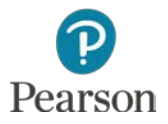

### Complete Sale on Account: Merchandise

- □ Complete Invoice 1040
	- **O** Complete Line 2:
		- Product/Service: **Brushes**
		- Qty: 2
		- Amount: **25**
			- Note: Tax is marked

 $\frac{1}{2}$ 

Class: **Boutique**

 $\mathbf{2}$ 面 **Brushes** 2 25 50.00 **Brushes** ✓ Boutique

- **O** Complete Line 3:
	- Product/Service: **Bones**
	- Qty: **5**
	- Rate: **10**
	- Class **Boutique**

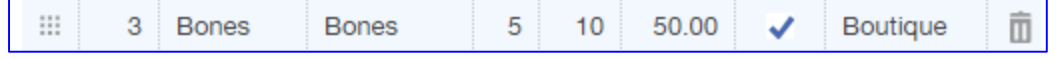

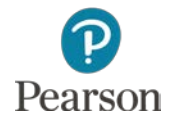

## Add Sales Tax to Invoice 1040

### Click drop-down list arrow for **Select a sales tax rate**

Click **California Sales Tax (8%)**

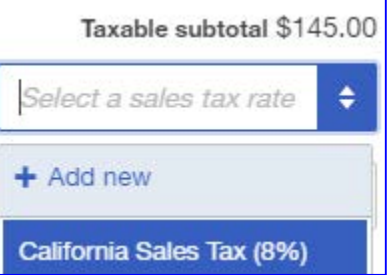

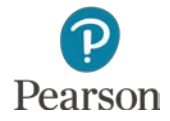

Copyright ©2017 Pearson Education, Inc. All Rights Reserved

## View Invoice 1040

#### D View Invoice

#### **D** Note:

- Taxable Subtotal: \$145.00
- California Sales Tax: \$11.60
- Balance due: \$156.60
- **D** Message entered automatically
- Click **Save and new**

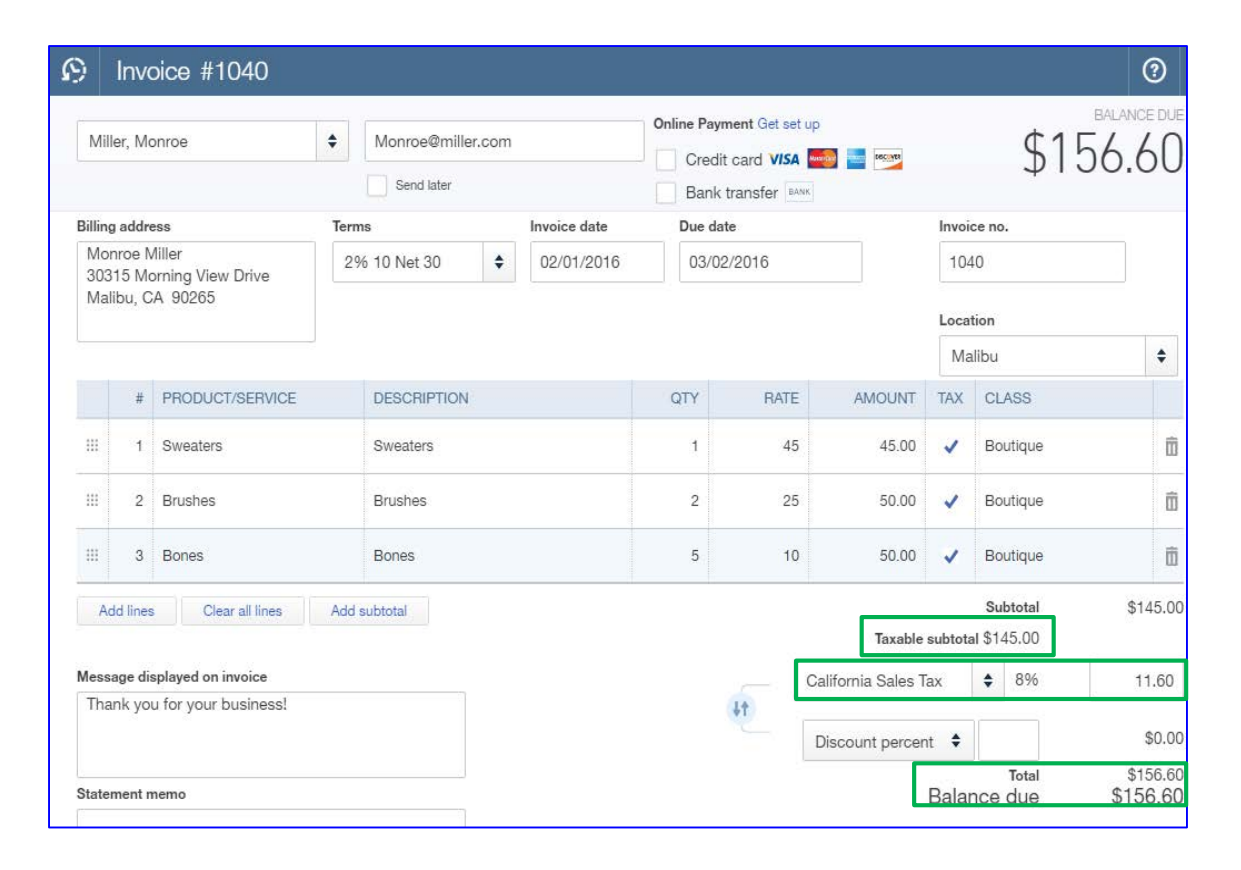

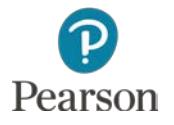

## Enter Sale on Account: Service and Merchandise

- □ Record transaction for sale of services and products
	- Example: Tracy McCarter, Malibu, 10 days Boarding, 1 Bath, 1 Nails, 10 Bones \$7.50 each, 1 Sweater \$75, 3 Toys \$10 each
	- **O** Complete Invoice following steps for Invoice 1040
	- **Enter Classes:** 
		- Service item (no tax) = **Dog Care**
		- Product/Inventory item (tax) = **Boutique**

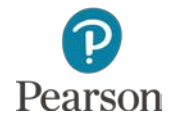

**51**

# Add Sales Tax to Invoice 1042

#### Add Sales Tax

- **D** Note:
	- Subtotal: \$785.00
	- Taxable Subtotal: **\$180.00**
		- **Daly Boutique** Class Taxed
- **O** Follow earlier steps to add **California Sales Tax**

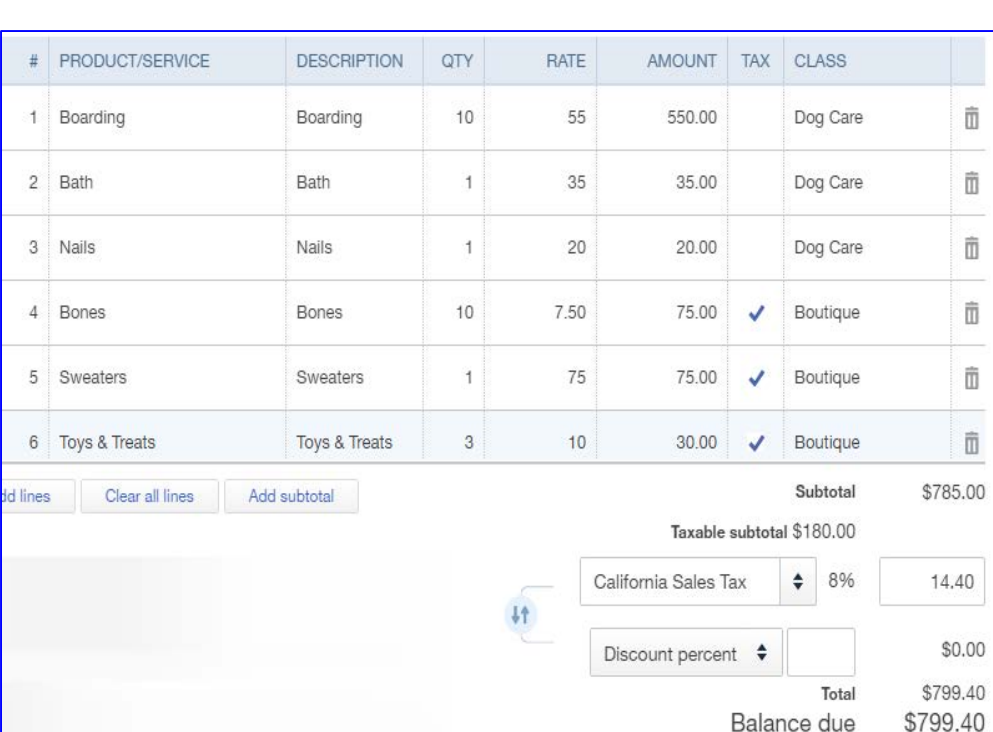

Note Total and Balance Due

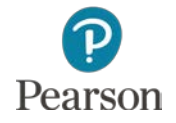

## View Invoice 1042

#### View completed invoice

 When finished, click **Save and close**

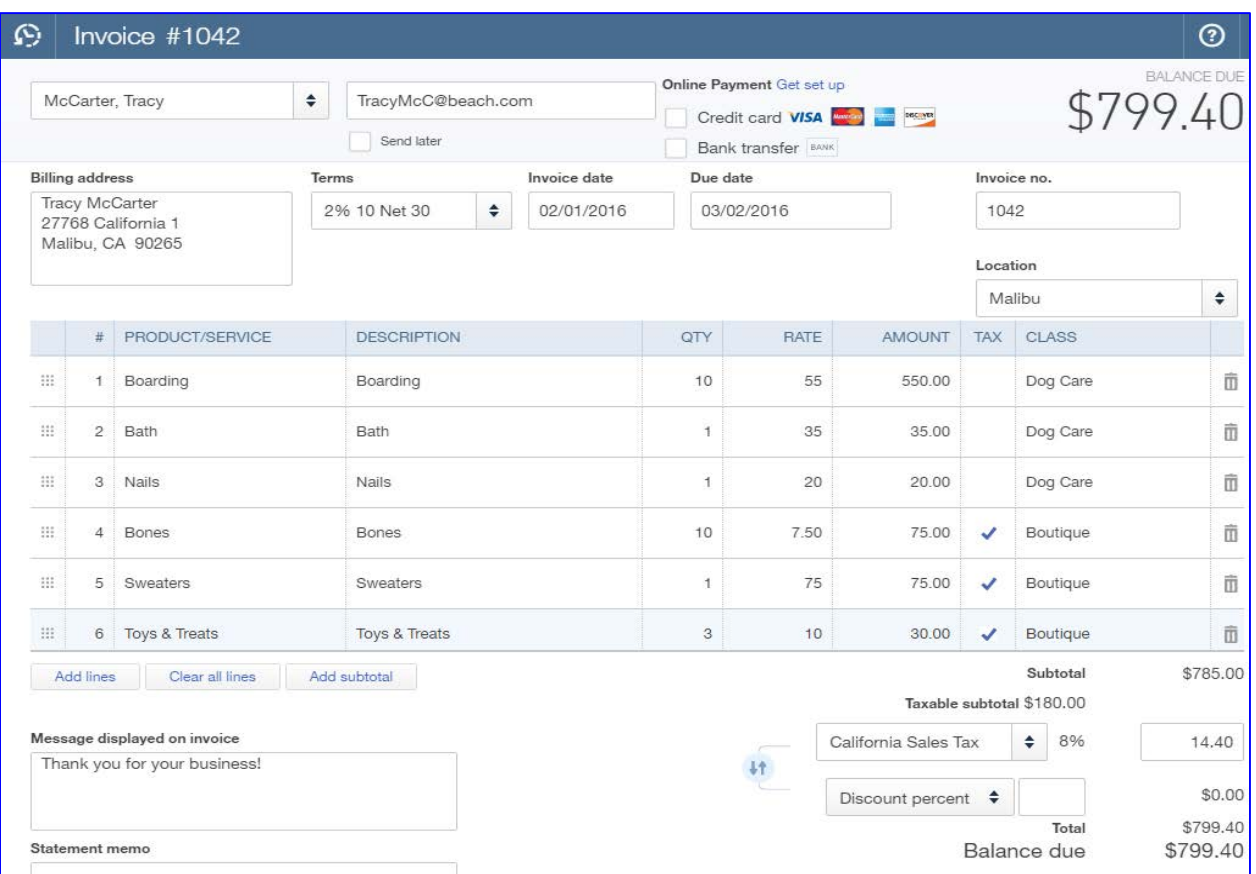

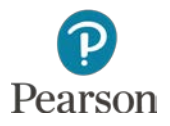

Copyright ©2017 Pearson Education, Inc. All Rights Reserved

## Analyze Invoice in Journal

#### □ Prepare the Journal and analyze Sales Transaction

#### **D** Note:

- $\blacksquare$  A/R Debit: \$799.40
	- **Full Amount**
- Credits:
	- **All Sales Items for** Sales Amount:

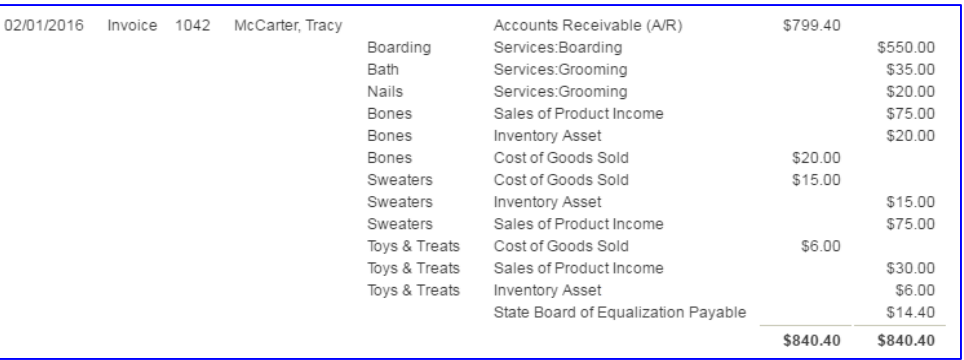

- Boarding (\$550), Bath (\$35), Nails (\$20), Bones (\$75), Sweaters (\$75), Toys & Treats (\$30) for Sales Amount
- Sales Tax: \$14.40
- **Debits: Cost of Goods Sold for each inventory item for FIFO** amount
	- Bones (\$20), Sweaters (\$15), Toys & Treats (\$6)
- Credits: Inventory Asset for each inventory item for FIFO amount
	- Same amounts as the Cost of Goods Sold debits

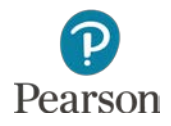

# Delayed Charge

- □ Create Charge for services/products converted to invoice at a later date
- □ Delayed Charge will show up in Customer's account register
	- Amount not added to balance until converted to Invoice
- □ Example:
	- Keith Evans: 1 Brush \$20, 1 Leash \$50, 1 Collar \$75 for his dog, Boomer. Location: Venice. Class: Boutique

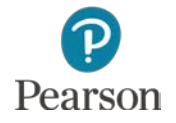

## Enter Delayed Charge

#### □ Enter Delayed Charge

- Click **Plus** icon
- Click **Delayed Charge** in Customers column
- Click drop-down list arrow, click **Keith Evans**
- Enter Date **02/01/16**
- Click drop-down list arrow for Location, click **Venice**

**Enter details**  Click **Save and close**

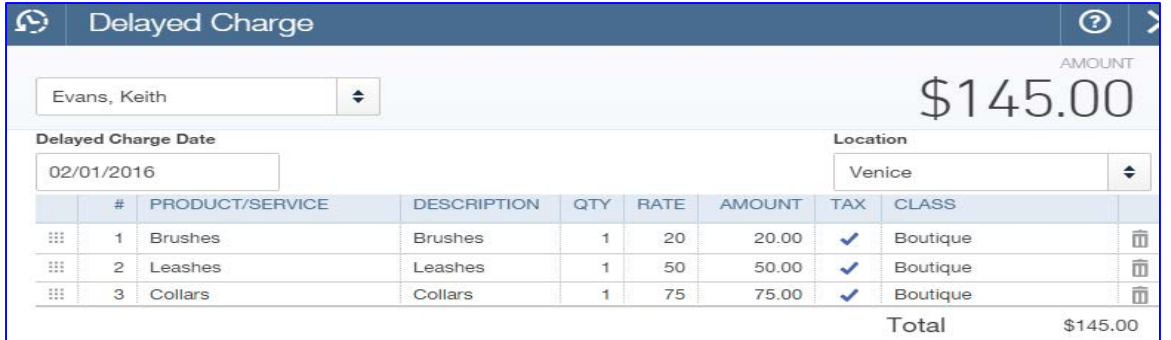

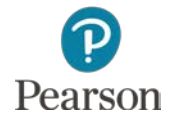

## View Delayed Charge

#### Open Register for **Keith Evans**

#### View Delayed Charge

■ Notice Balance column shows \$0.00 for Delayed Charge

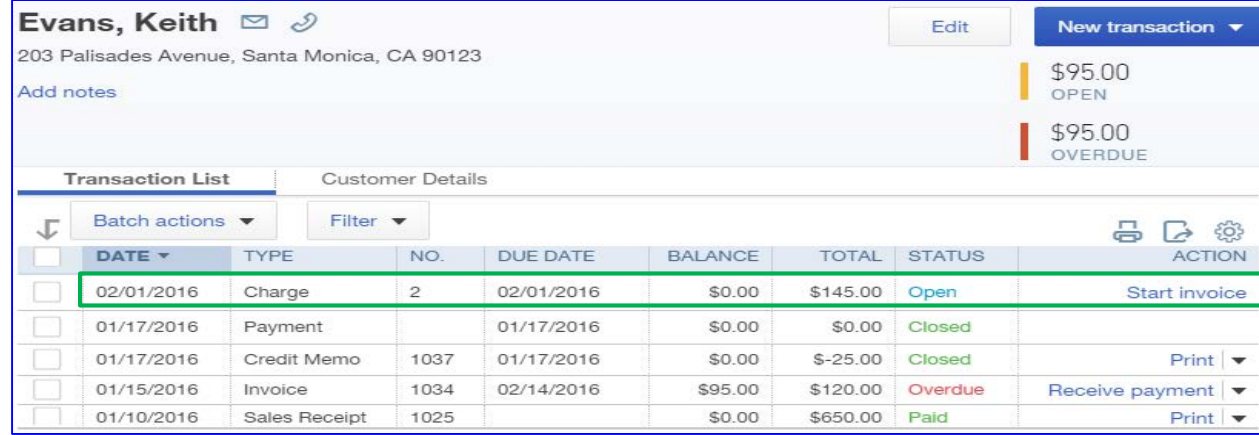

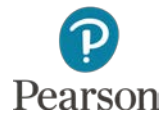

# Convert Delayed Charge

- Click **Plus** icon, click **Invoice** in Customers column
- □ Click the drop-down list arrow for Customer
- Click **Keith Evans**
- Insert **Terms** and **Date**
- Click **Add All** or **Add**
	- **D** Delayed Charge added to Invoice
	- **D** Delayed Charge automatically closed

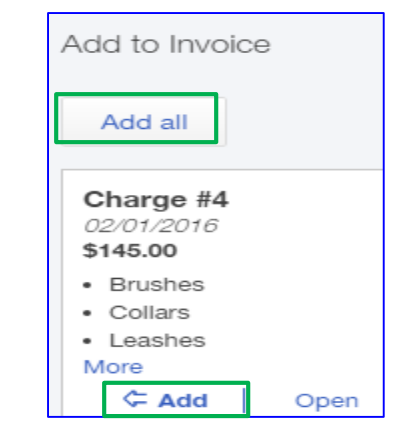

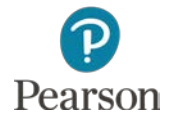

## Credit Memo

- $\Box$  Prepared when customer returns item on unpaid **Invoice**
- □ QBO creates a Receive Payment to apply Credit Memo to Invoice and create a link between them **n** Automatically uses current date
	- **Helpful to change to same date as Credit Memo**
- D Example:
	- 02/03/16 Monroe Miller returned 1 Sweater, \$45.00

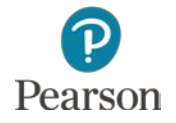

## Prepare Credit Memo

- Click **Plus** icon, click **Credit Memo** in Customers column
- □ Prepare as previously directed
	- **O** Customer
	- **D** Credit Memo Date
	- **<u>Eleccation:</u>** Malibu
	- **O** Complete Line 1:
		- Product: **Sweaters**
		- Qty: **1**
		- Rate: \$45
		- Class: **Boutique**

Monroe Miller 02/03/2016 Malibu 30315 Morning View Drive Malibu, CA 90265 # PRODUCT/SERVICE **DESCRIPTION** QTY **RATE AMOUNT TAX CLASS**  $\mathbf{H}$  $1<sup>1</sup>$ Sweaters Sweaters  $\mathbf{1}$ 45 45.00 Boutique \$45.00 Subtotal Clear all lines Add lines Taxable subtotal \$45.00 Message displayed on credit memo California Sales Tax  $\bullet$ 8% 3.60 **LA** Thank you for your business! \$0.00 Discount percent  $\div$ \$48.60 Total Memo Amount received \$48.60 **Total Credit** \$0.00

**Credit Memo Date** 

Complete Sales Tax select California Sales Tax

**Billing address** 

#### Click **Save and close**

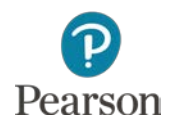

Location

÷

ô

## Edit Payment in Customer Register

- $\Box$  Go to the Monroe Miller's account register as previously instructed
- Click **Payment** transaction for the current date
- Change date to Credit Memo Date: **02/03/16**

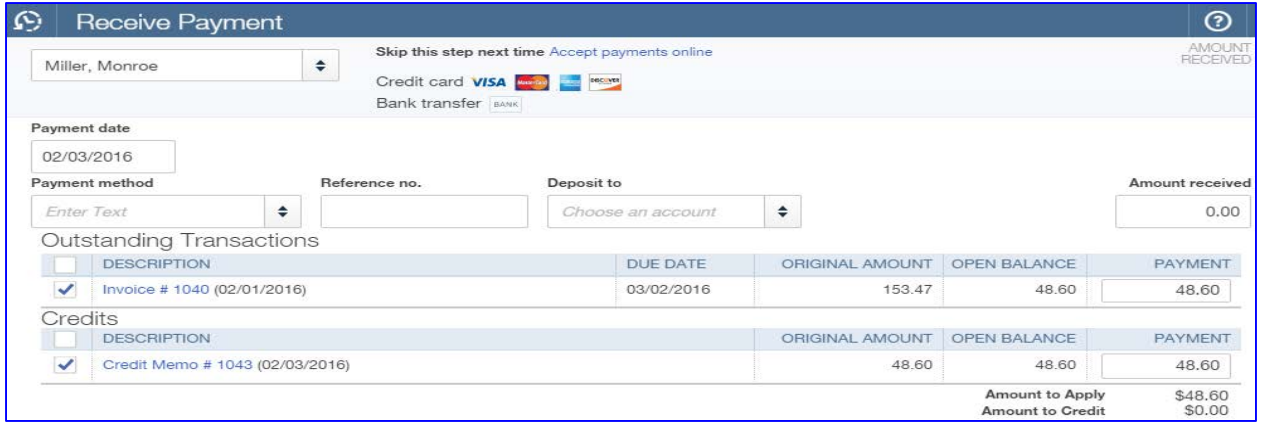

#### Click **Save and close**

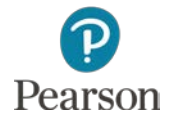

## Add New Product

- $\Box$  Inventory products may be added at any time
- □ Chapter 6 adds
	- Inventory item with Quantity on Hand for immediate sale
		- Note: Chapter 7 adds inventory item without quantity on hand
- D Example:
	- $\Box$  02/03/16 Add new taxable Inventory Item:
		- Name: **Dog Snacks**
		- Initial Quantity on Hand: **200**
		- As of: **12-31-15**
		- **Sales and Purchasing information:** 
			- Name: **Dog Snacks**
			- Sales price/rate: **5**
			- Cost: **1**
			- **■** Is taxable:  $\sqrt{ }$

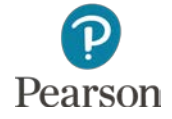

### Enter New Product

- Click **Gear** icon
- Click **Products and Services** in Lists column
- Click **New** button
- Click **Inventory**

Product/Service information Select a type:

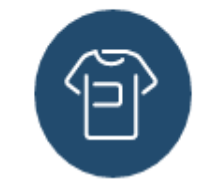

Inventory

Items you buy and/or sell and that you track quantities of.

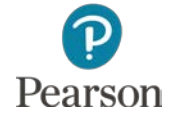

Copyright ©2017 Pearson Education, Inc. All Rights Reserved

# Continue Adding New Product

- □ Enter Product Information:
	- Name: **Dog Snacks**
	- **D** Initial quantity on hand: **200**
	- As of date: **12/31/15**
		- Note: Entered as an Opening Balance
	- **<u>E</u>** Use accounts shown
	- **D** Sales and Purchase information: **Dog Snacks**
	- Sales Price: **5**
	- Cost **1**
	- Click **Save and close**

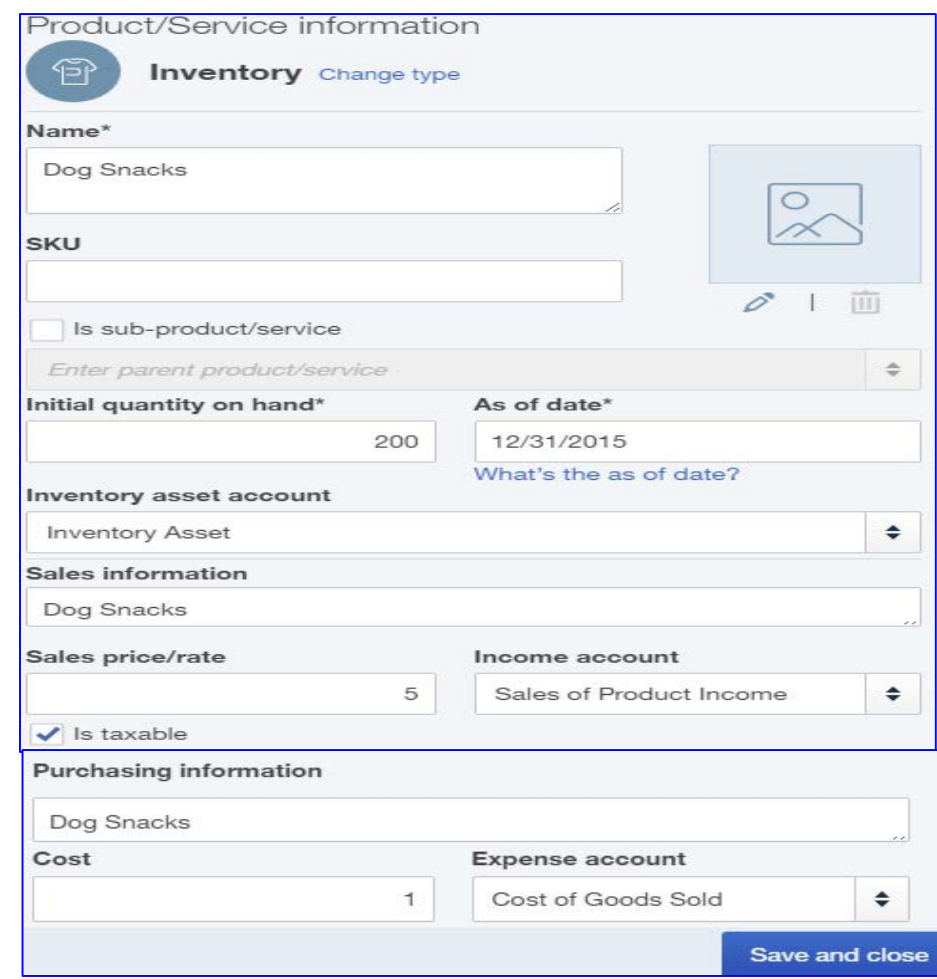

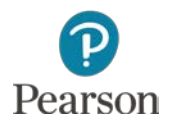

### View New Product in List

#### □ View Dog Snacks in Products/Services List

**O** Note information and quantity entered

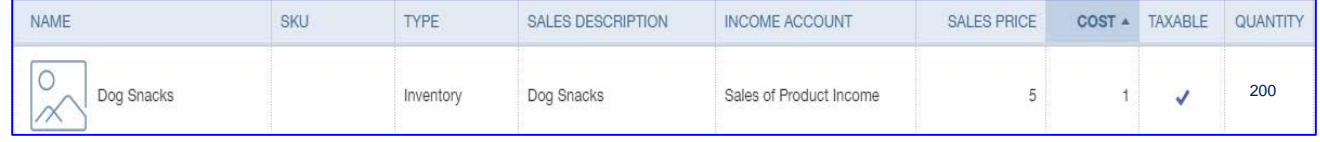

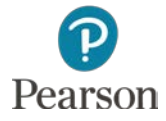

### Sales Receipts

- □ Sales Receipts are used when payment is made at the time of sale
- $\Box$  Credit card and Debit card transactions entered the same as sales paid by cash or check
- $\Box$  When selling inventory items, sales tax is added to Sales Receipt

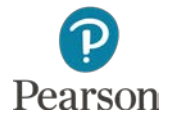

## Sales Receipt

- □ Record Sales Receipt as previously instructed
- □ Example:
	- **E** Katie Wilson brought her dog to Venice location. Used Visa to pay for: 5 Boarding, 5 Coat Brushing, 1 Bath, 1 Nails, 1 Sweater \$30, 2 Toys \$10 each
- □ Lecture shows Sales Receipt no. text box

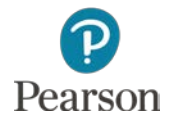

## Enter Sales Receipt

□ Enter transaction information as previously instructed

New:

- **D** Payment method: click drop-down list arrow, click **Visa**
- Add **California Sales Tax** at bottom of Sales Receipt

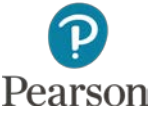

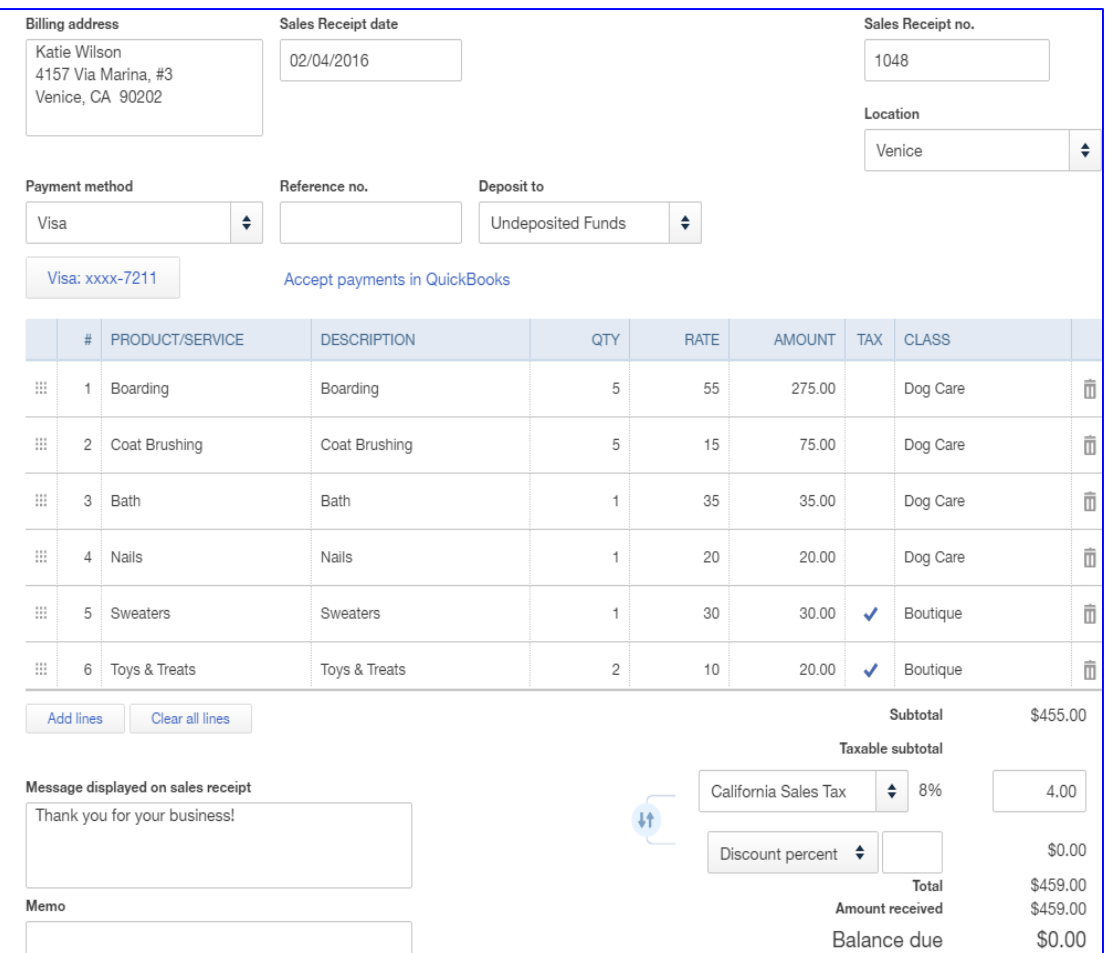

Copyright ©2017 Pearson Education, Inc. All Rights Reserved

## Refund Receipt

- □ When Item paid for is returned, record Refund Receipt
- □ Credit Card payment use Credit Card for refund
- Include Sales Tax
- □ Lecture shows Refund Receipt no. textbox
- □ Example:
	- 02/07/16 Sales Receipt 1048: Katie Wilson included 2 Dog Toys for \$10 each. One toy damaged, returned for refund. Prepare Refund Receipt for 1 Dog Toy. Payment Method: Visa, Location: Venice

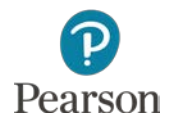

## Record Refund Receipt

- □ Record Refund Receipt as previously instructed
- □ Payment method: Visa
- Add Sales Tax to transaction

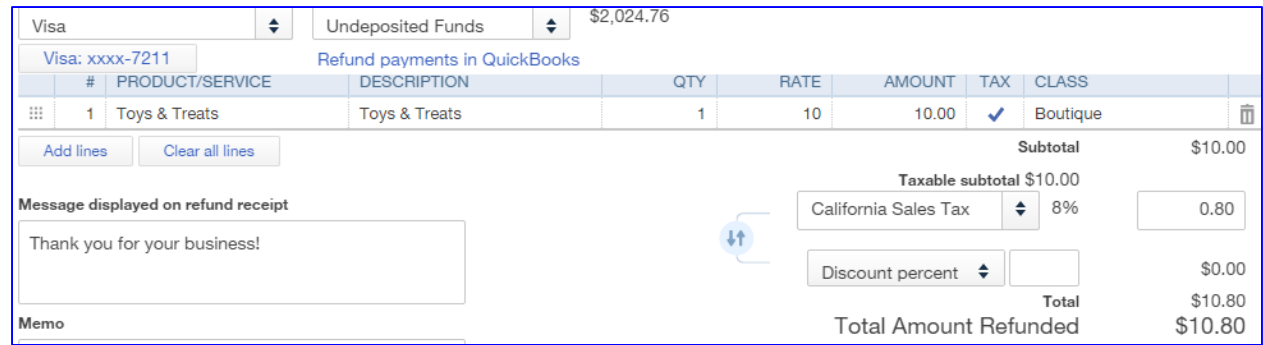

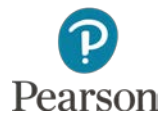

### **Discounts**

- □ Three type of early payment discounts
	- Sales Discount—early payment discount to customer
		- Chapter 6
	- Merchandise Discount—early payment discount on inventory items purchased for resale
		- Chapter 7
	- **Purchase Discount—early payment discount on** purchases made to run the business (example: Office Supplies)
		- Chapter 7

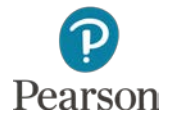

### Receive Payments with Sales Discount

- □ Receive Payments same as Chapter 3
- New:
	- **O** Sales Discounts taken by customers for early payment
- □ Example:
	- **O** Tracy McCarter paid Invoice 1042 within ten days. Record 2% discount and payment using MasterCard
- Open **Invoice 1042**

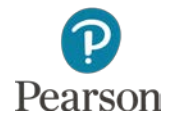
### Record Payment Receipt and Discount

#### □ Enter 2 for Discount Percent, press Tab

- **D** Discount Amount Entered
	- Notice it is calculated after Sales Tax
- Click **Reverse** button
	- Discount calculated before Sales Tax
		- Notice new amount for Sales Tax
			- **E** Calculated on Taxable subtotal after Discount applied

**Lt** 

California Sales Tax

Discount percent  $\div$ 

÷

8%

2

14.40

 $$-15.70$ 

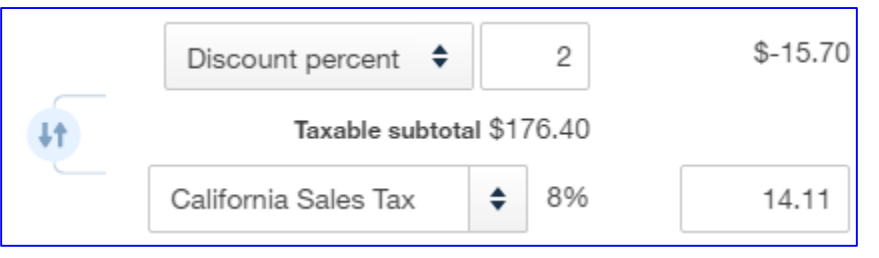

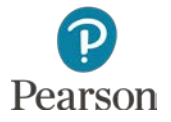

Copyright ©2017 Pearson Education, Inc. All Rights Reserved

### Continue Recording Receive Payment

- Click **Save** on Invoice 1042 to save Discount
- At the top of Invoice 1042, click **Receive Payment**
- □ Enter Receive Payment information
	- **D** Payment date: **02/09/16**
	- **D** Payment method: **MasterCard**
- Click **Save and close**

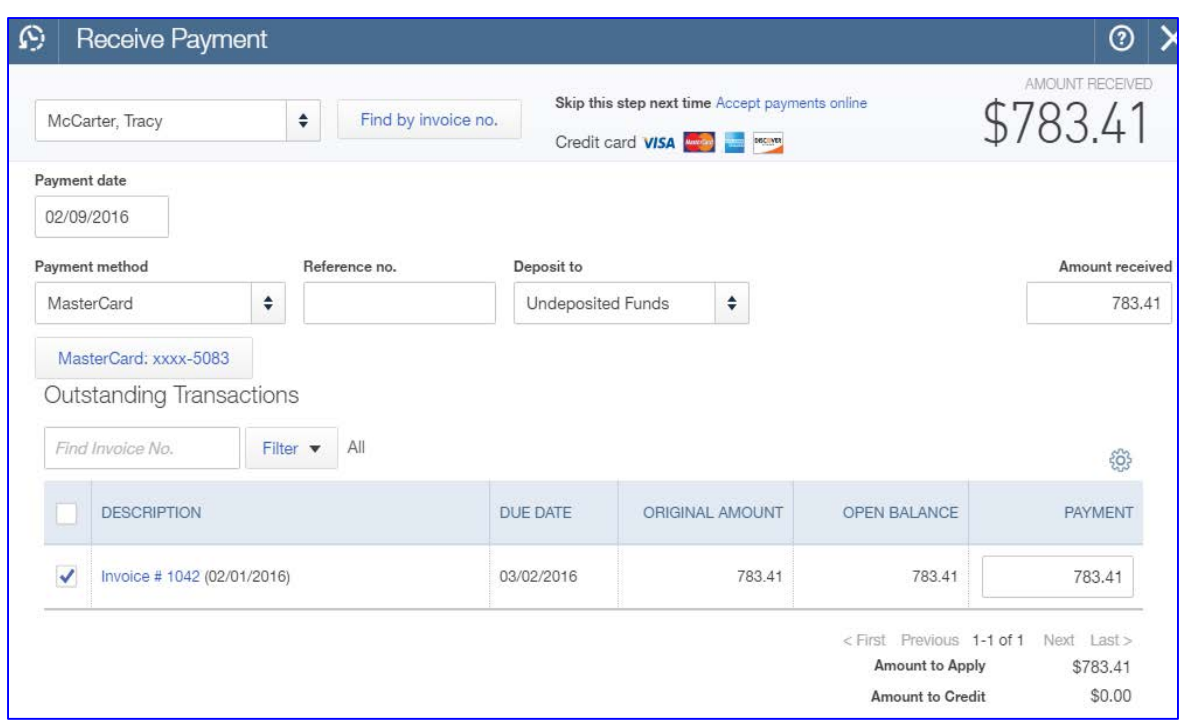

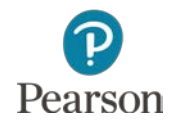

## View Paid Status of Invoice 1042

- □ You are returned to Invoice 1042
- Notice it is marked **PAID**
- Payment date shown

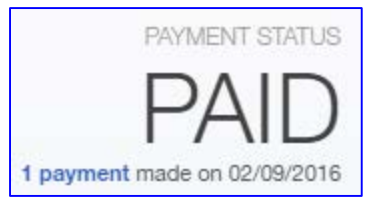

Close Invoice 1042

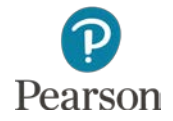

Copyright ©2017 Pearson Education, Inc. All Rights Reserved

## Add Discount to Invoice

- Open Invoice 1040 for Monroe Miller
- □ Enter 2 as the Discount percent
- $\Box$  Make the Discount before California Sales Tax
- Note Amount Received shows \$48.60
- Click **1 payment** made
	- **D** Information shown for return of Sweater

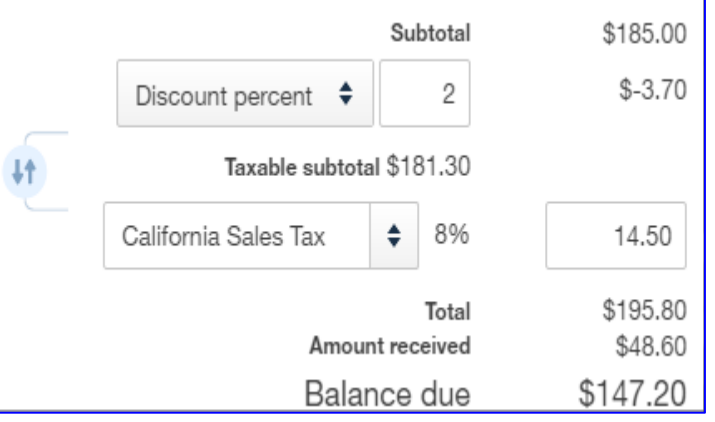

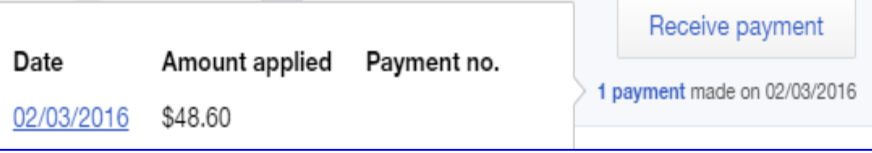

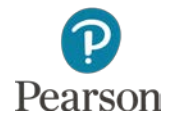

### Receive Payment for Sale with Return

#### Click **Save**

 Click **Yes** on linked transaction message

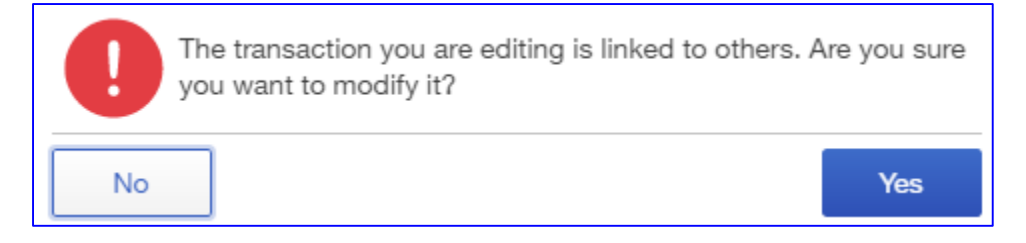

- Click **Receive Payment** button
- Enter Payment date: **02/09/16**

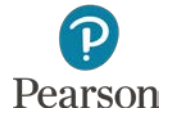

## View Payment Receipt

#### Review payment information

#### **D** Note:

- **n** Original Amount: \$195.80
- **Open Balance:** \$147.20
	- Return of \$48.60 subtracted from Open Balance

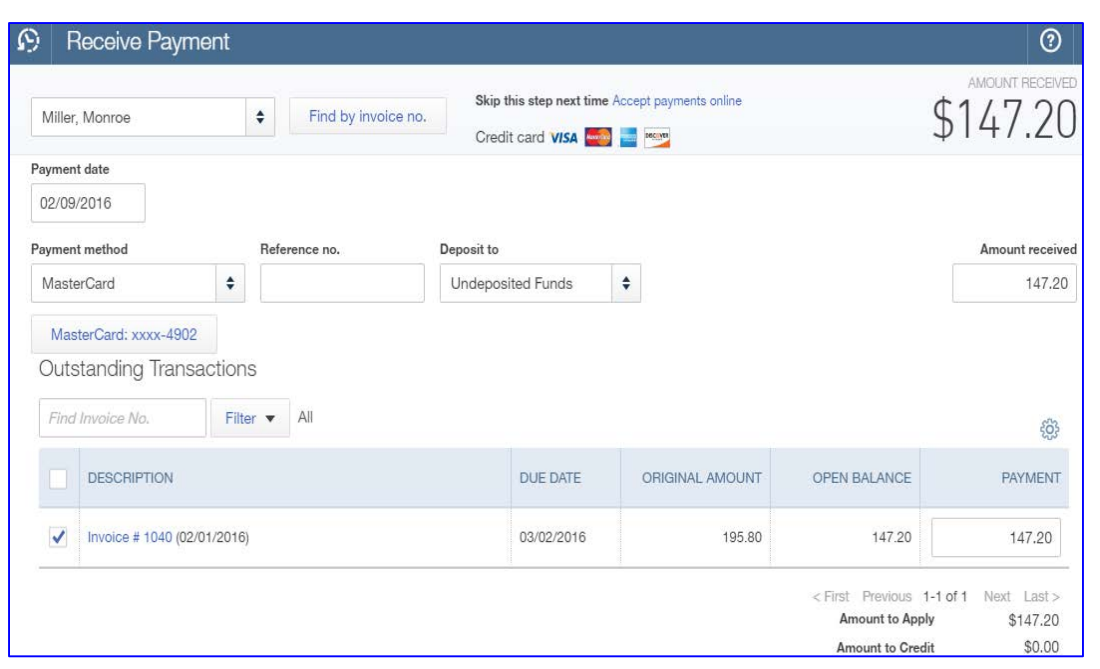

**Payment Amount: \$147.20** 

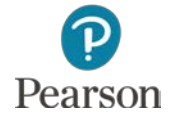

Copyright ©2017 Pearson Education, Inc. All Rights Reserved

### Record Bank Deposit

□ Credit and Debit cards used for Sales Receipts and Receive Payments

□ Bank Deposit uses same procedures as Chapter 3

View Deposit Summary

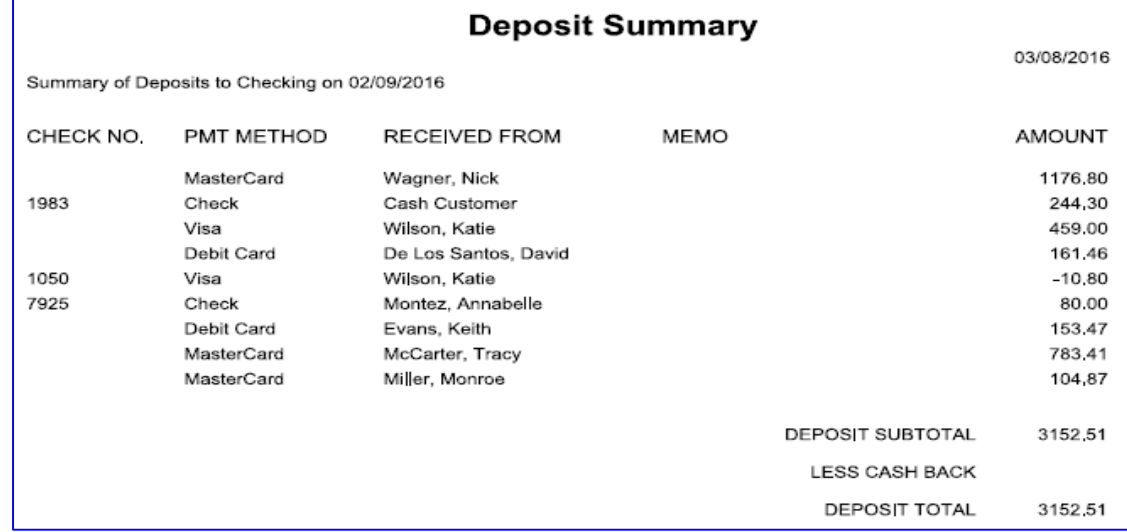

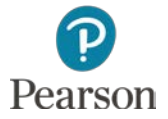

Copyright ©2017 Pearson Education, Inc. All Rights Reserved

## Non-Sufficient Funds Check

- □ Check received and deposited for payment without enough funds in customer's bank account is a **Non-Sufficient Funds (NSF)** or Bounced check
- $\Box$  If this occurs,
	- **E** Amount of NSF check must be subtracted from Checking
	- **O** Customer needs to pay
		- **Full amount due**
		- NSF bank fees you are charged
		- **Processing fees you charge**

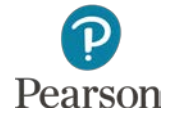

## Record NSF Check

#### D Example:

- $\Box$  02/10/16 Check 7925
	- \$80 from Annabelle Montez returned as NSF check
	- Record NSF check and \$40 processing fee
		- **Processing fee covers** 
			- **Bank charges for NSF check**
			- **Fees you charge**

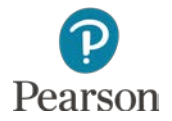

### Create New Account for NSF Charges

- Create New Income account for NSF fees
	- **Open Chart of Accounts**
	- Click **New**
	- Type: **Other Income**
	- Detail Type: **Other Miscellaneous Income**
	- Name: **Fees Billed**
	- Click **Save and Close**

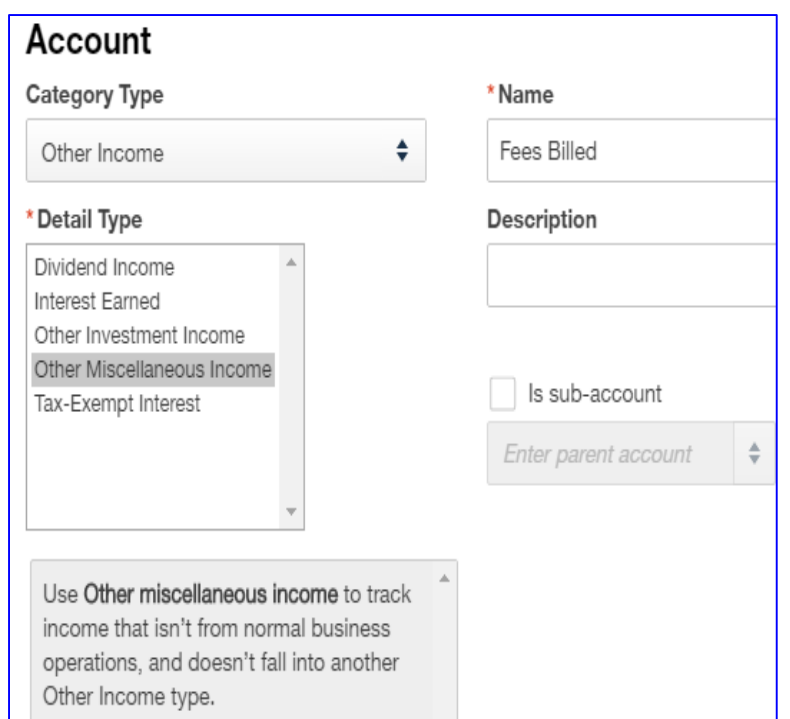

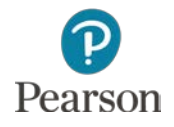

## Add New Item for NSF Check

- Add an Service Item to use for NSF Charges
	- Click **Gear** icon
	- Click **Products and Services** in Lists column
	- **D** Click **New** button
	- $\blacksquare$  Type: Service
	- Name: **NSF Charges**
	- Sales information: **NSF Charges**
	- Income account: **Fees Billed**
	- **Remove check for Is taxable**
	- Click **Save and close**

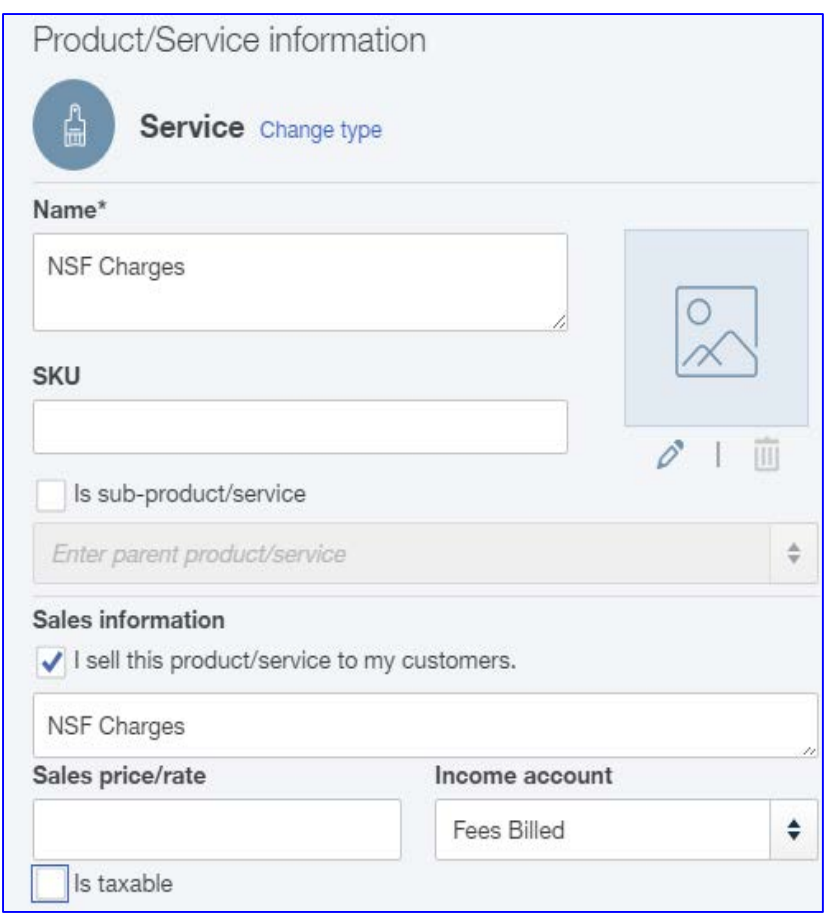

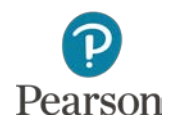

## Record Journal Entry for NSF Check

- □ Record Journal Entry as previously instructed  $\blacksquare$  Date: 02/10/16
	- $\blacksquare$  Line 1:
		- Account: **Accounts Receivable**
		- Debits: **80**
		- Description: **NSF Check**
		- Name: **Annabelle Montez**
		- Location: **Venice**
	- $\blacksquare$  Line 2:
		- Account: **Checking** 
			- **QBO** enters everything else
		- Click **Save and close**

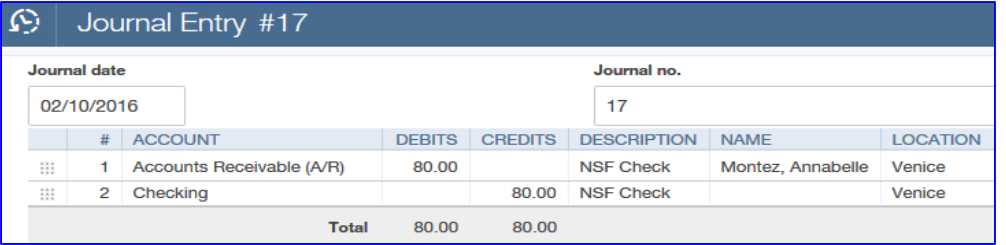

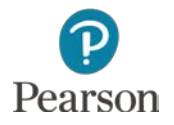

# Apply Journal Entry for NSF Check

- □ Access Annabelle Montez's account register from Customers List
- □ In Transaction list, click **Payment 7925** to open Receive Payment
- Click check box for **Invoice 1023** to remove check mark
- Click check box for **Journal Entry 17** to enter check mark

 $\blacksquare$  This removes \$80 payment for Invoice 1023 and applies it to Journal Entry 17

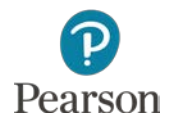

### View Receive Payment

#### $\Box$  Invoice 1023 now shows that it has not been paid

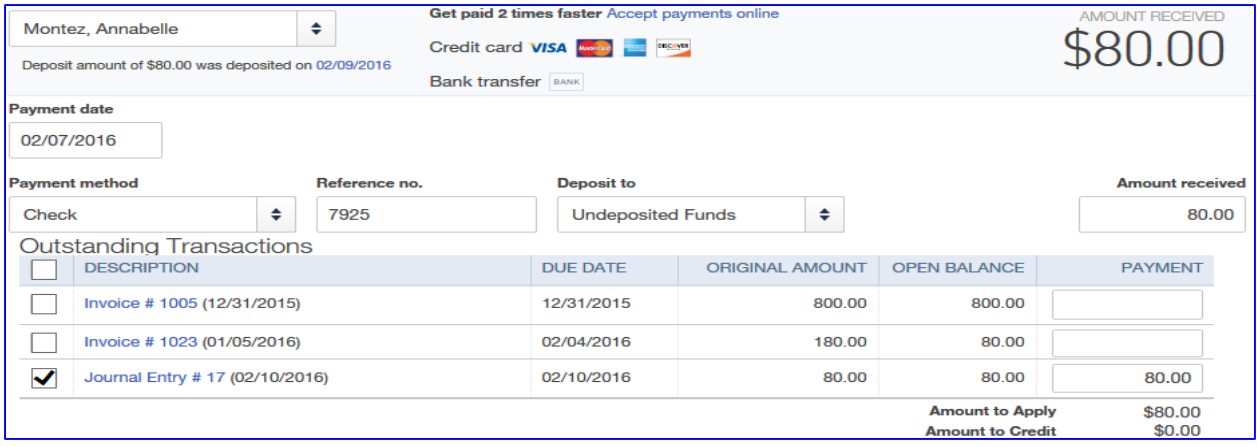

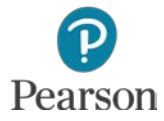

### Record Invoice for NSF Check Charges

- □ Prepare Invoice as previously instructed
	- $\square$  Terms: Due on receipt
	- $\blacksquare$  Date: **02/10/16**
	- Location: **Venice**
	- $\blacksquare$  Line 1:
		- Product/Service: **NSF Charges**
		- Rate: **40**
			- Your Name's Beach Barkers Charges: 20
			- Bank Charges: **20**
				- **Bank Statement will show \$20 NSF Charge**
				- **Nill be entered in Bank Charges expense account**
				- **Result: Income from bank charges offset by expense**

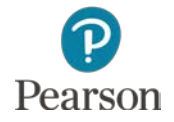

### View Invoice for NSF Charges

#### □ View the Invoice for NSF Charges

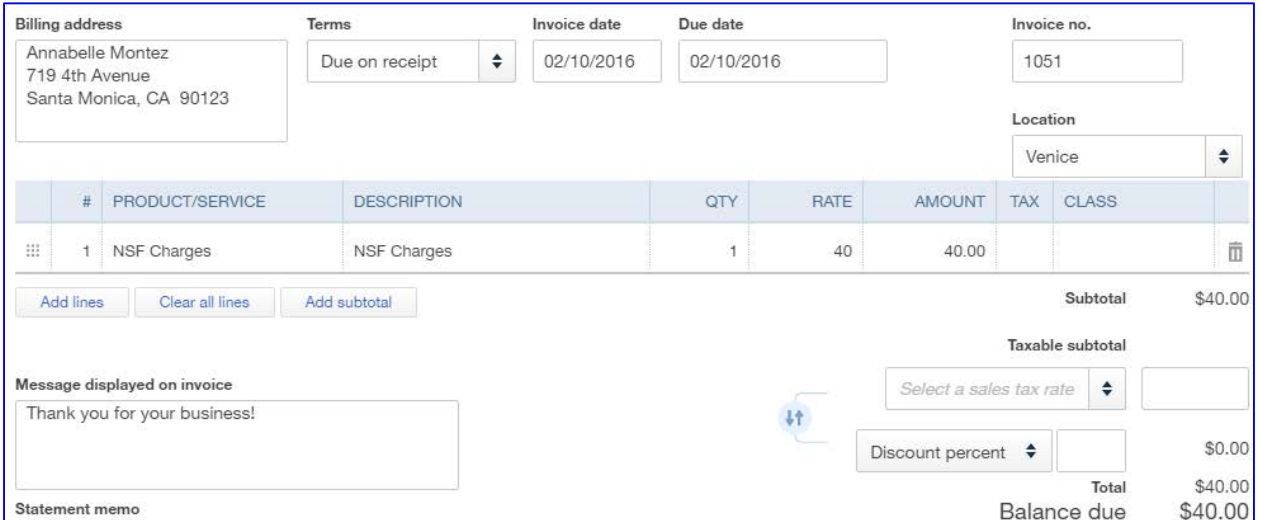

#### When finished, click **Save and close**

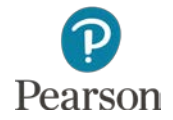

## Customer Balance Detail

- □ Report shows
	- **u** Unpaid Invoices for each customer
	- **<u>n</u>** Includes
		- **E** Customer name
		- **Invoices with a balance**
		- **Invoice date**
		- **Invoice number**
		- **Amount of Invoice**
		- Open balance (Unpaid amount)
		- **Total balance due from each customer**

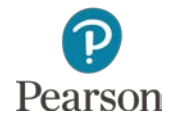

## Customize Customer Balance Detail

- Access **Manage Accounts Receivable** category in All **Reports**  $-$
- Click **Customer Balance Detail**
- Click **Customize** button
	- Click **Date Prepared**  to remove
	- Click **Time Prepared** to remove
	- Click **Run Report**

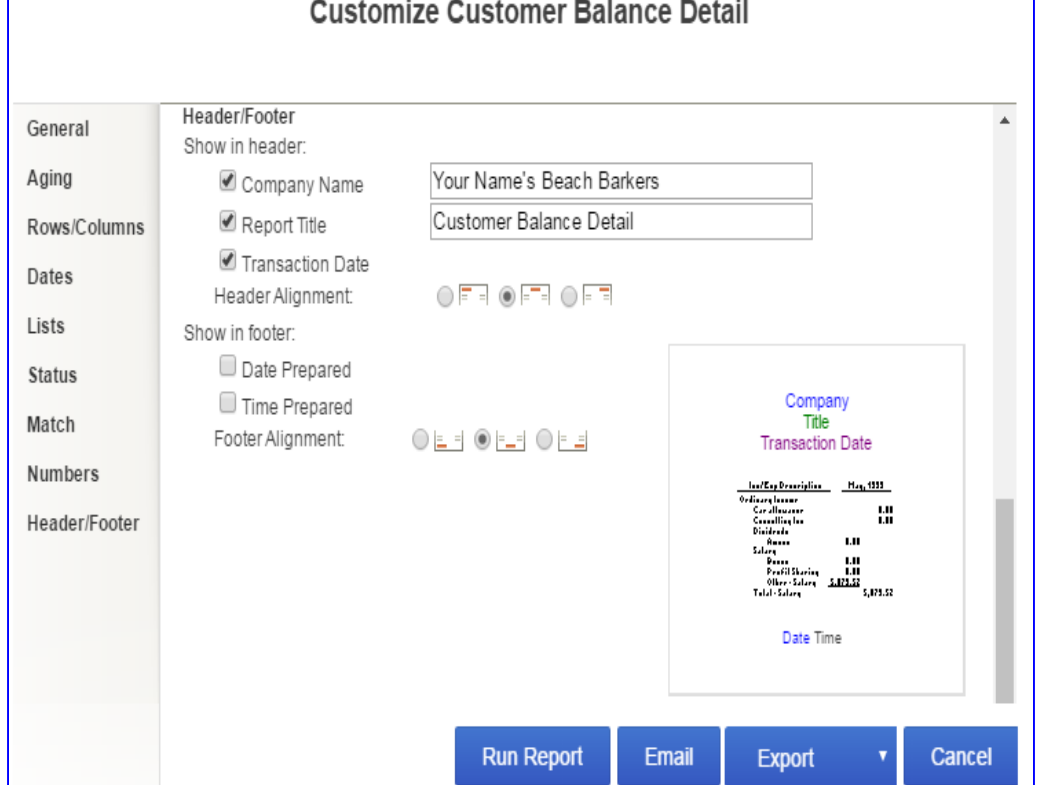

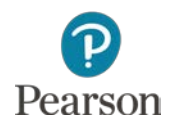

### Save Customized Report

#### Immediately click **Save Customizations**

#### Report Name: **Customer Balance Detail**

Click **OK**

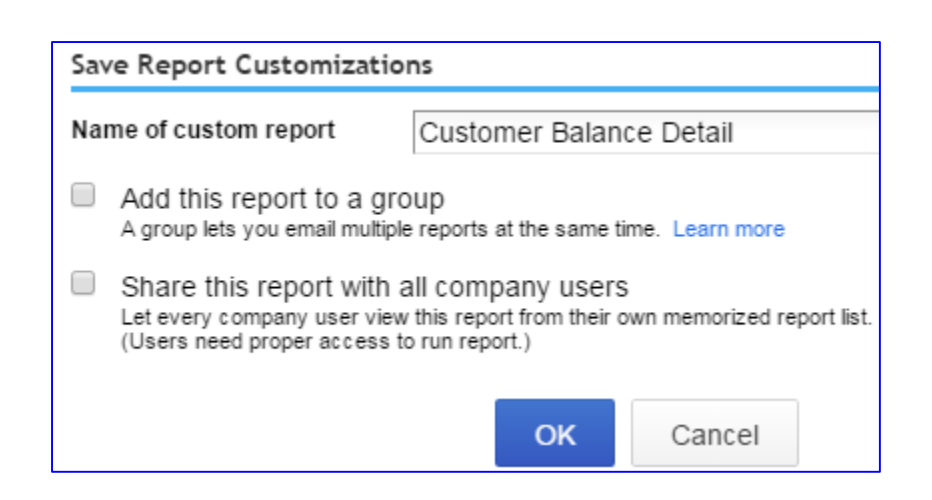

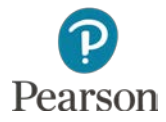

### Prepare Customer Balance Detail

#### □ If necessary, enter Report Dates

#### Click **Run Report**

#### □ View partial report:

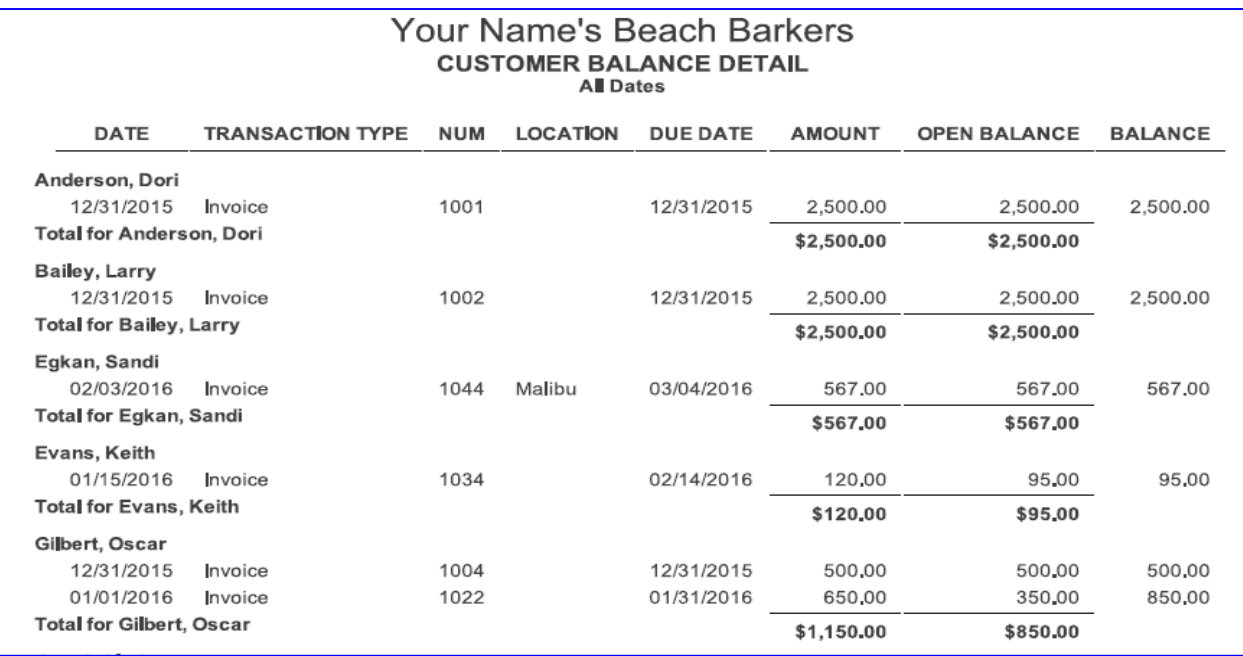

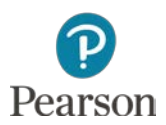

Copyright ©2017 Pearson Education, Inc. All Rights Reserved

# Sales by Product/Service Summary

- Prepared from **Review Sales** report category
- □ Summarizes sales for each item in the Product/Service List
- Information includes:
	- **D** Quantity
	- **D** Amount
	- $\Box$  % of Sales
	- **D** Average Price
- □ Example does not match text

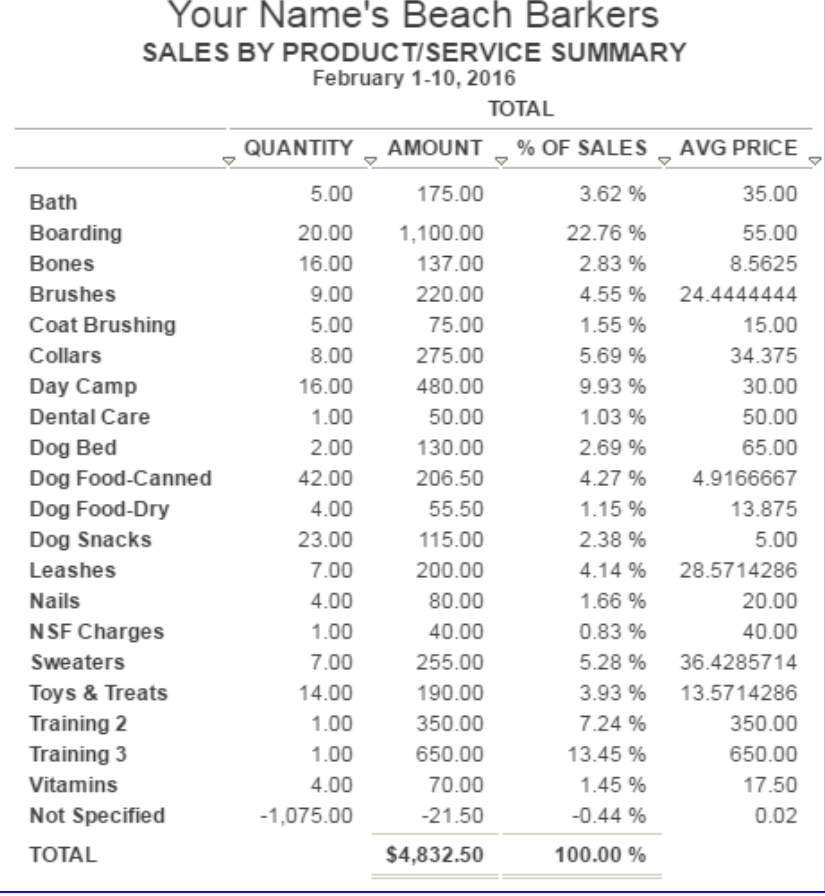

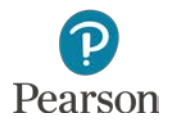

## Sales by Class Summary

- Prepared in **Review Sales** report category
- □ Summarizes sales based on classes assigned to transactions
	- D Note: Example does not match text

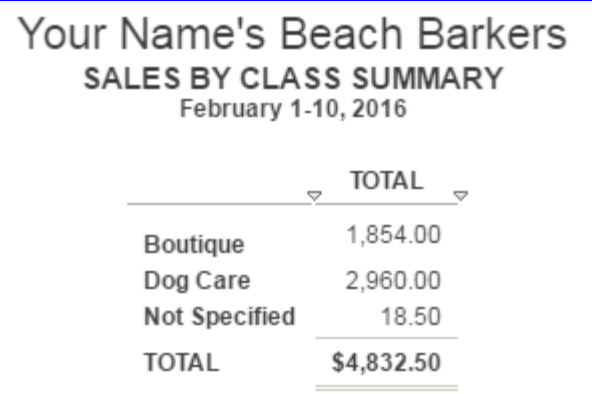

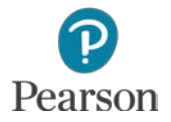

## Sales by Location Summary

- Prepared in **Review Sales** Report Category
- Summarizes sales amounts for all Locations in List D Note: Example does not match text

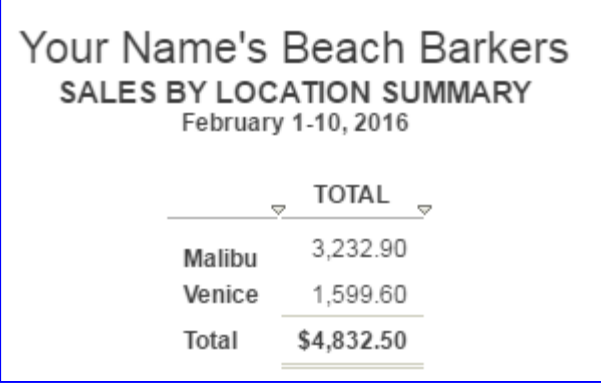

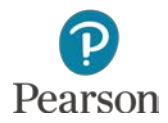

This work is protected by United States copyright laws and is provided solely for the use of instructors in teaching their courses and assessing student learning. Dissemination or sale of any part of this work (including on the World Wide Web) will destroy the integrity of the work and is not permitted. The work and materials from it should never be made available to students except by instructors using the accompanying text in their classes. All recipients of this work are expected to abide by these restrictions and to honor the intended pedagogical purposes and the needs of other instructors who rely on these materials.

All rights reserved. No part of this publication may be reproduced, stored in a retrieval system, or transmitted, in any form or by any means, electronic, mechanical, photocopying, recording, or otherwise, without the prior written permission of the publisher. Printed in the United States of America.

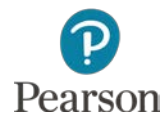